# **Measurement Studio"**

<span id="page-0-0"></span>**User Manual**

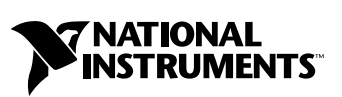

July 2004 Edition Part Number 323392B-01

Download from Www.Somanuals.com. All Manuals Search And Download.

#### **Worldwide Technical Support and Product Information**

ni.com

#### **National Instruments Corporate Headquarters**

11500 North Mopac Expressway Austin, Texas 78759-3504 USA Tel: 512 683 0100

#### **Worldwide Offices**

Australia 1800 300 800, Austria 43 0 662 45 79 90 0, Belgium 32 0 2 757 00 20, Brazil 55 11 3262 3599, Canada (Calgary) 403 274 9391, Canada (Ottawa) 613 233 5949, Canada (Québec) 450 510 3055, Canada (Toronto) 905 785 0085, Canada (Vancouver) 514 685 7530, China 86 21 6555 7838, Czech Republic 420 224 235 774, Denmark 45 45 76 26 00, Finland 385 0 9 725 725 11, France 33 0 1 48 14 24 24, Germany 49 0 89 741 31 30, Greece 30 2 10 42 96 427, India 91 80 51190000, Israel 972 0 3 6393737, Italy 39 02 413091, Japan 81 3 5472 2970, Korea 82 02 3451 3400, Malaysia 603 9131 0918, Mexico 001 800 010 0793, Netherlands 31 0 348 433 466, New Zealand 0800 553 322, Norway 47 0 66 90 76 60, Poland 48 22 3390150, Portugal 351 210 311 210, Russia 7 095 783 68 51, Singapore 65 6226 5886, Slovenia 386 3 425 4200, South Africa 27 0 11 805 8197, Spain 34 91 640 0085, Sweden 46 0 8 587 895 00, Switzerland 41 56 200 51 51, Taiwan 886 2 2528 7227, Thailand 662 992 7519, United Kingdom 44 0 1635 523545

For further support information, refer to the *[Technical Support and Professional Services](#page-51-0)* appendix. To comment on the documentation, send email to techpubs@ni.com.

© 2003–2004 National Instruments Corporation. All rights reserved.

# **Important Information**

#### **Warranty**

The media on which you receive National Instruments software are warranted not to fail to execute programming instructions, due to defects in materials and workmanship, for a period of 90 days from date of shipment, as evidenced by receipts or other documentation. National Instruments will, at its option, repair or replace software media that do not execute programming instructions if National Instruments receives notice of such defects during the warranty period. National Instruments does not warrant that the operation of the software shall be uninterrupted or error free.

A Return Material Authorization (RMA) number must be obtained from the factory and clearly marked on the outside of the package before any equipment will be accepted for warranty work. National Instruments will pay the shipping costs of returning to the owner parts which are covered by warranty.

National Instruments believes that the information in this document is accurate. The document has been carefully reviewed for technical accuracy. In the event that technical or typographical errors exist, National Instruments reserves the right to make changes to subsequent editions of this document without prior notice to holders of this edition. The reader should consult National Instruments if errors are suspected. In no event shall National Instruments be liable for any damages arising out of or related to this document or the information contained in it.

EXCEPT AS SPECIFIED HEREIN, NATIONAL INSTRUMENTS MAKES NO WARRANTIES, EXPRESS OR IMPLIED, AND SPECIFICALLY DISCLAIMS ANY WARRANTY OF MERCHANTABILITY OR FITNESS FOR <sup>A</sup> PARTICULAR PURPOSE. CUSTOMER'S RIGHT TO RECOVER DAMAGES CAUSED BY FAULT OR NEGLIGENCE ON THE PART OF NATIONAL INSTRUMENTS SHALL BE LIMITED TO THE AMOUNT THERETOFORE PAID BY THE CUSTOMER. NATIONAL INSTRUMENTS WILL NOT BE LIABLE FOR DAMAGES RESULTING FROM LOSS OF DATA, PROFITS, USE OF PRODUCTS, OR INCIDENTAL OR CONSEQUENTIAL DAMAGES, EVEN IF ADVISED OF THE POSSIBILITY THEREOF. This limitation of the liability of National Instruments will apply regardless of the form of action, whether in contract or tort, including negligence. Any action against National Instruments must be brought within one year after the cause of action accrues. National Instruments shall not be liable for any delay in performance due to causes beyond its reasonable control. The warranty provided herein does not cover damages, defects, malfunctions, or service failures caused by owner's failure to follow the National Instruments installation, operation, or maintenance instructions; owner's modification of the product; owner's abuse, misuse, or negligent acts; and power failure or surges, fire, flood, accident, actions of third parties, or other events outside reasonable control.

#### **Copyright**

Under the copyright laws, this publication may not be reproduced or transmitted in any form, electronic or mechanical, including photocopying, recording, storing in an information retrieval system, or translating, in whole or in part, without the prior written consent of National Instruments Corporation.

#### **Trademarks**

CVI™, DAQPad™, DataSocket™, IMAQ™, IVI™, LabVIEW™, Lookout™, Measurement Studio™, National Instruments™, National Instruments Alliance Program™,  $N1^{TM}$ , ni.com™, NI Developer Zone™, NI-488.2™, NI-DAQ™, NI-DMM™, NI-IMAQ™, NI-VISA™, SCXI™, and ™ are trademarks of National Instruments Corporation.

FireWire<sup>®</sup> is the registered trademark of Apple Computer, Inc. Other product and company names mentioned herein are trademarks or trade names of their respective companies.

#### **Patents**

For patents covering National Instruments products, refer to the appropriate location: Help»Patents in your software, the patents.txt file on your CD, or ni.com/patents.

#### **WARNING REGARDING USE OF NATIONAL INSTRUMENTS PRODUCTS**

(1) NATIONAL INSTRUMENTS PRODUCTS ARE NOT DESIGNED WITH COMPONENTS AND TESTING FOR A LEVEL OF RELIABILITY SUITABLE FOR USE IN OR IN CONNECTION WITH SURGICAL IMPLANTS OR AS CRITICAL COMPONENTS IN ANY LIFE SUPPORT SYSTEMS WHOSE FAILURE TO PERFORM CAN REASONABLY BE EXPECTED TO CAUSE SIGNIFICANT INJURY TO A HUMAN.

(2) IN ANY APPLICATION, INCLUDING THE ABOVE, RELIABILITY OF OPERATION OF THE SOFTWARE PRODUCTS CAN BE IMPAIRED BY ADVERSE FACTORS, INCLUDING BUT NOT LIMITED TO FLUCTUATIONS IN ELECTRICAL POWER SUPPLY, COMPUTER HARDWARE MALFUNCTIONS, COMPUTER OPERATING SYSTEM SOFTWARE FITNESS, FITNESS OF COMPILERS AND DEVELOPMENT SOFTWARE USED TO DEVELOP AN APPLICATION, INSTALLATION ERRORS, SOFTWARE AND HARDWARE COMPATIBILITY PROBLEMS, MALFUNCTIONS OR FAILURES OF ELECTRONIC MONITORING OR CONTROL DEVICES, TRANSIENT FAILURES OF ELECTRONIC SYSTEMS (HARDWARE AND/OR SOFTWARE), UNANTICIPATED USES OR MISUSES, OR ERRORS ON THE PART OF THE USER OR APPLICATIONS DESIGNER (ADVERSE FACTORS SUCH AS THESE ARE HEREAFTER COLLECTIVELY TERMED "SYSTEM FAILURES"). ANY APPLICATION WHERE A SYSTEM FAILURE WOULD CREATE A RISK OF HARM TO PROPERTY OR PERSONS (INCLUDING THE RISK OF BODILY INJURY AND DEATH) SHOULD NOT BE RELIANT SOLELY UPON ONE FORM OF ELECTRONIC SYSTEM DUE TO THE RISK OF SYSTEM FAILURE. TO AVOID DAMAGE, INJURY, OR DEATH, THE USER OR APPLICATION DESIGNER MUST TAKE REASONABLY PRUDENT STEPS TO PROTECT AGAINST SYSTEM FAILURES, INCLUDING BUT NOT LIMITED TO BACK-UP OR SHUT DOWN MECHANISMS. BECAUSE EACH END-USER SYSTEM IS CUSTOMIZED AND DIFFERS FROM NATIONAL INSTRUMENTS' TESTING PLATFORMS AND BECAUSE A USER OR APPLICATION DESIGNER MAY USE NATIONAL INSTRUMENTS PRODUCTS IN COMBINATION WITH OTHER PRODUCTS IN A MANNER NOT EVALUATED OR CONTEMPLATED BY NATIONAL INSTRUMENTS, THE USER OR APPLICATION DESIGNER IS ULTIMATELY RESPONSIBLE FOR VERIFYING AND VALIDATING THE SUITABILITY OF NATIONAL INSTRUMENTS PRODUCTS WHENEVER NATIONAL INSTRUMENTS PRODUCTS ARE INCORPORATED IN A SYSTEM OR APPLICATION, INCLUDING, WITHOUT LIMITATION, THE APPROPRIATE DESIGN, PROCESS AND SAFETY LEVEL OF SUCH SYSTEM OR APPLICATION.

#### **About This Manual**

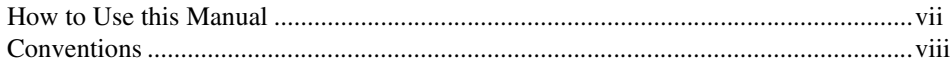

#### **Chapter 1 Introduction to Measurement Studio**

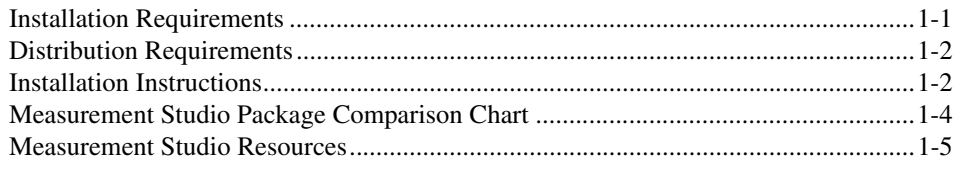

#### **Chapter 2 Measurement Studio .NET Class Libraries**

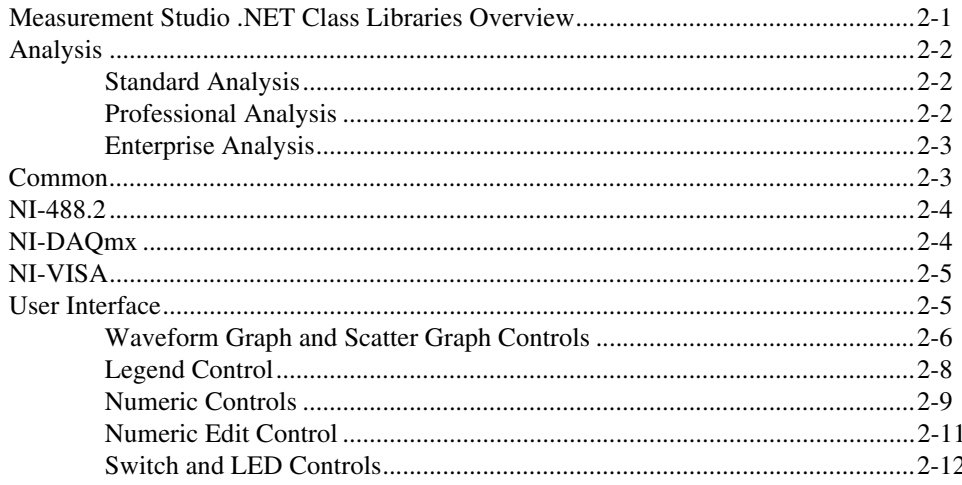

## **Chapter 3 Measurement Studio Visual C++ Class Libraries**

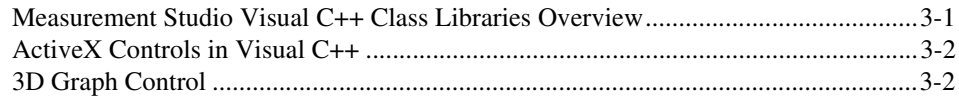

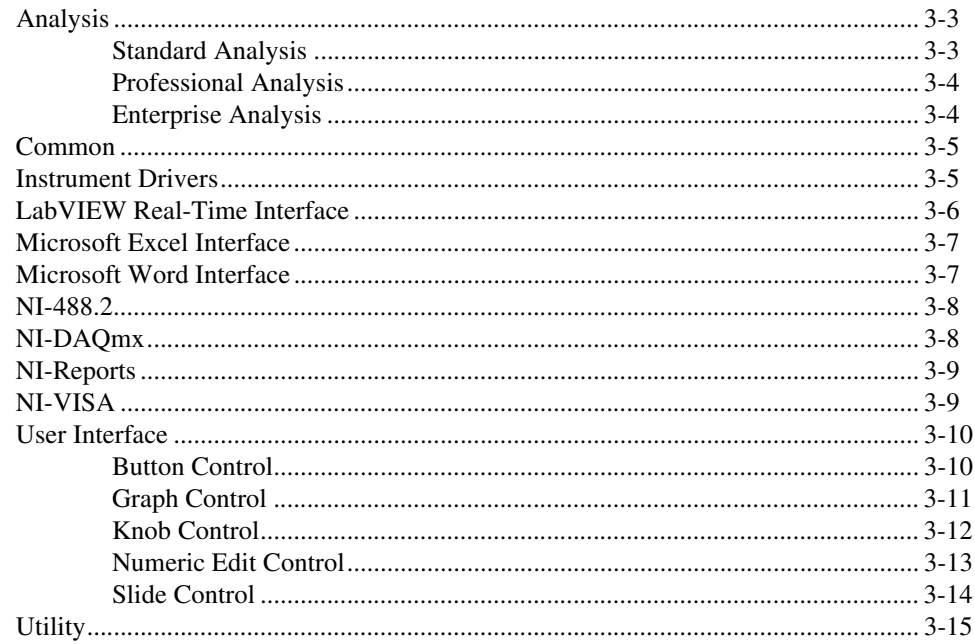

## **Chapter 4 Developing with Measurement Studio**

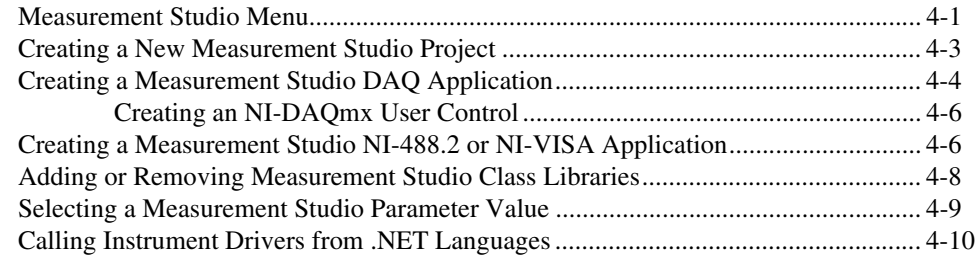

## **Appendix A Technical Support and Professional Services**

#### Glossary

#### Index

<span id="page-5-0"></span>The *Measurement Studio User Manual* introduces the concepts associated with the Measurement Studio class libraries and development tools. This manual assumes that you have a general working knowledge of Microsoft Visual Studio .NET, including Microsoft Visual Basic .NET, Microsoft Visual C#, or Microsoft Visual C++.

# <span id="page-5-1"></span>**How to Use this Manual**

<span id="page-5-2"></span>Measurement Studio 7.1 includes two CDs—one with support for Visual Studio .NET 2003 and one with support for Visual Studio 6.0. This manual documents the Visual Studio .NET 2003 CD. For help with Visual Studio 6.0, refer to the *Measurement Studio Support for Visual Studio 6.0 Readme* located on the Measurement Studio for Visual Studio 6.0 CD.

The *Measurement Studio User Manual* is organized into four chapters. Chapter [1](#page-7-2), *[Introduction to Measurement Studio](#page-7-3)*, is an overview of Measurement Studio. This chapter includes installation and distribution requirements, installation instructions, and a list of Measurement Studio resources. Chapte[r 2,](#page-13-2) *[Measurement Studio .NET Class Libraries](#page-13-3)*, and Chapter [3](#page-25-2), *[Measurement Studio Visual C++ Class Libraries](#page-25-3)*, include information about the .NET class libraries and the Visual C++ class libraries, respectively. Chapter [4](#page-41-2), *[Developing with Measurement Studio](#page-41-3)*, includes information on using Measurement Studio tools and features to develop applications.

Use this manual as a starting point to learn about Measurement Studio. Refer to the *NI Measurement Studio Help* within the Visual Studio .NET environment for function reference and detailed information about the Measurement Studio class libraries, wizards, assistants, and other features.

# <span id="page-6-0"></span>**Conventions**

<span id="page-6-1"></span>The following conventions appear in this manual:

**»** The **»** symbol leads you through nested menu items and dialog box options to a final action. The sequence **File»Page Setup»Options** directs you to pull down the **File** menu, select the **Page Setup** item, and select **Options** from the last dialog box. Დ This icon denotes a tip, which alerts you to advisory information. This icon denotes a note, which alerts you to important information. **bold** Bold text denotes items that you must select or click in the software, such as menu items and dialog box options. *italic* Italic text denotes variables, emphasis, a cross reference, or an introduction to a key concept. This font also denotes text that is a placeholder for a word or value that you must supply. monospace Text in this font denotes text or characters that you enter from the keyboard, sections of code, programming examples, and syntax examples. This font also is used for the proper names of disk drives, paths, directories, programs, device names, filenames, and extensions.

# <span id="page-7-6"></span><span id="page-7-3"></span>**Introduction to Measurement Studio**

Measurement Studio is an integrated suite of native tools and class libraries that are designed for developers using Visual Basic .NET, Visual C#, and Visual C++ .NET to develop measurement and automation applications.

Measurement Studio dramatically reduces application development time through object-oriented measurement hardware interfaces, advanced analysis libraries, scientific user interface controls, measurement data networking, wizards, interactive code designers, and highly extensible .NET and Visual C++ classes. You can use Measurement Studio to develop a complete measurement and automation application that includes data acquisition, analysis, and presentation functionalities.

# <span id="page-7-1"></span>**Installation Requirements**

<span id="page-7-5"></span>To install Measurement Studio, your computer must have the following:

- Microsoft Windows 2000/XP operating system
- Microsoft .NET Framework 1.1 (required only for the Measurement Studio .NET class libraries)
- Standard, Professional, Enterprise Developer, or Enterprise Architect edition of Microsoft Visual Studio .NET 2003 (required to use the Measurement Studio integrated tools)
- Intel Pentium class processor, 133 MHz or higher
- Video display—800  $\times$  600, 256 colors (16-bit color recommended for user interface controls)
- Minimum of 128 MB of RAM (256 MB or higher recommended)
- Minimum of 200 MB of free hard disk space
- Microsoft-compatible mouse
- Microsoft Internet Explorer 6.0 or later

<span id="page-7-4"></span>**Optional Installation**—In order for links from Measurement Studio help topics to .NET Framework help topics to work, you must install the Microsoft .NET Framework SDK 1.1.

<span id="page-7-2"></span><span id="page-7-0"></span>**1**

# <span id="page-8-0"></span>**Distribution Requirements**

<span id="page-8-4"></span><span id="page-8-2"></span>To distribute an application built with Measurement Studio .NET class libraries, the target computer must have a Windows 2000/XP operating system and the .NET Framework version 1.1.

<span id="page-8-5"></span><span id="page-8-3"></span>To distribute an application built with Measurement Studio Visual C++ class libraries, the target computer must have a Windows 2000/XP operating system.

# <span id="page-8-1"></span>**Installation Instructions**

Complete the following steps to install Measurement Studio. These steps describe a typical installation. Please review carefully all additional licensing and warning dialog boxes. Measurement Studio 7.1 includes two CDs—one with support for Visual Studio .NET 2003 and one with support for Visual Studio 6.0. This manual documents the Visual Studio .NET 2003 CD. For help with Visual Studio 6.0, refer to the *Measurement Studio Support for Visual Studio 6.0 Readme* located on the Measurement Studio for Visual Studio 6.0 CD.

If you install Measurement Studio 7.1 on a machine that has Measurement Studio 7.0 installed, the installer will replace Measurement Studio 7.0 functionality, including class libraries. The Measurement Studio 7.0 assemblies will remain in the global assembly cache (GAC); therefore, applications that reference the Measurement Studio 7.0 version will continue to use Measurement Studio 7.0 .NET assemblies.

If Measurement Studio 7.0 is on your machine, Measurement Studio 7.1 will install to the Measurement Studio 7.0 directory. To install Measurement Studio 7.1 to the default directory (Program Files\ NationalInstruments\MeasurementStudioVS2003), you must first uninstall all Measurement Studio class libraries, including class libraries installed with National Instruments driver software, such as NI-VISA, NI-488.2, and NI-DAQmx.

Measurement Studio supports side-by-side installation of version 6.0 and 7.1. You must install Measurement Studio 6.0 and 7.1 to different directories.

- 1. Insert the Measurement Studio CD into the CD-ROM, autorun, exerautomatically starts. If it does not automatically start, double-click the autorun.exe icon.
- 2. Click **Install NI Measurement Studio**.
- 3. Enter the serial number. You can find your serial number on the Certificate of Ownership card that you received with Measurement Studio. Click **Next**.
- 4. Click **Next** to install all NI software to the default installation directory, or click **Browse** to select a different installation directory. You must install Measurement Studio to a local drive. Click **Next**.

**Note** The option to browse for an installation location is valid only if you have not already installed any Measurement Studio features of the same version you are installing. If you have any Measurement Studio features of the same version installed, the Measurement Studio installer installs to the same root directory to which you installed other Measurement Studio features.

- 5. From the feature tree, select the features you want to install. To change the Measurement Studio installation directory, select the first feature in the list and click **Browse**. Click **Next**.
- 6. In the Product Information dialog box, carefully review important information about the features you are installing. Click **Next**.
- 7. Review the license agreement and select **I accept the License Agreement(s)**. Click **Next**.
- 8. In the Installation Summary dialog box, review the features you selected. Click **Next**.

**Note** Step 8 starts the installation of Measurement Studio. Be aware that when the installer indicates that it is removing backup files, this is a normal operation. The installer might take several minutes to complete this step.

- 9. If prompted, insert the Device Drivers CD and select **Rescan Drive**. If not prompted, go to step 14 on this list.
- 10. From the feature tree, select the Device Drivers components you want to install. To change a driver installation directory, select the driver and click **Browse**. Click **Next**.
- 11. In the Product Information dialog box, carefully review important information about the features you are installing. Click **Next**.
- 12. Review the license agreement and select **I accept the License Agreement(s)**. Click **Next**.
- 13. In the Installation Summary dialog box, review the features you selected. Click **Next**.
- 14. When prompted, click the appropriate registration options.
- 15. Click **Finish** to complete the installation.
- 16. Click the appropriate restart option.

© *National Instruments Corporation 1-3 [Measurement Studio User Manual](#page-0-0)*

 $\mathbb{N}$ 

 $\mathbb{N}$ 

# <span id="page-10-0"></span>**Measurement Studio Package Comparison Chart**

<span id="page-10-2"></span>Table [1-1](#page-10-1) lists the features included in the Standard, Professional, and Enterprise Editions of Measurement Studio.

<span id="page-10-1"></span>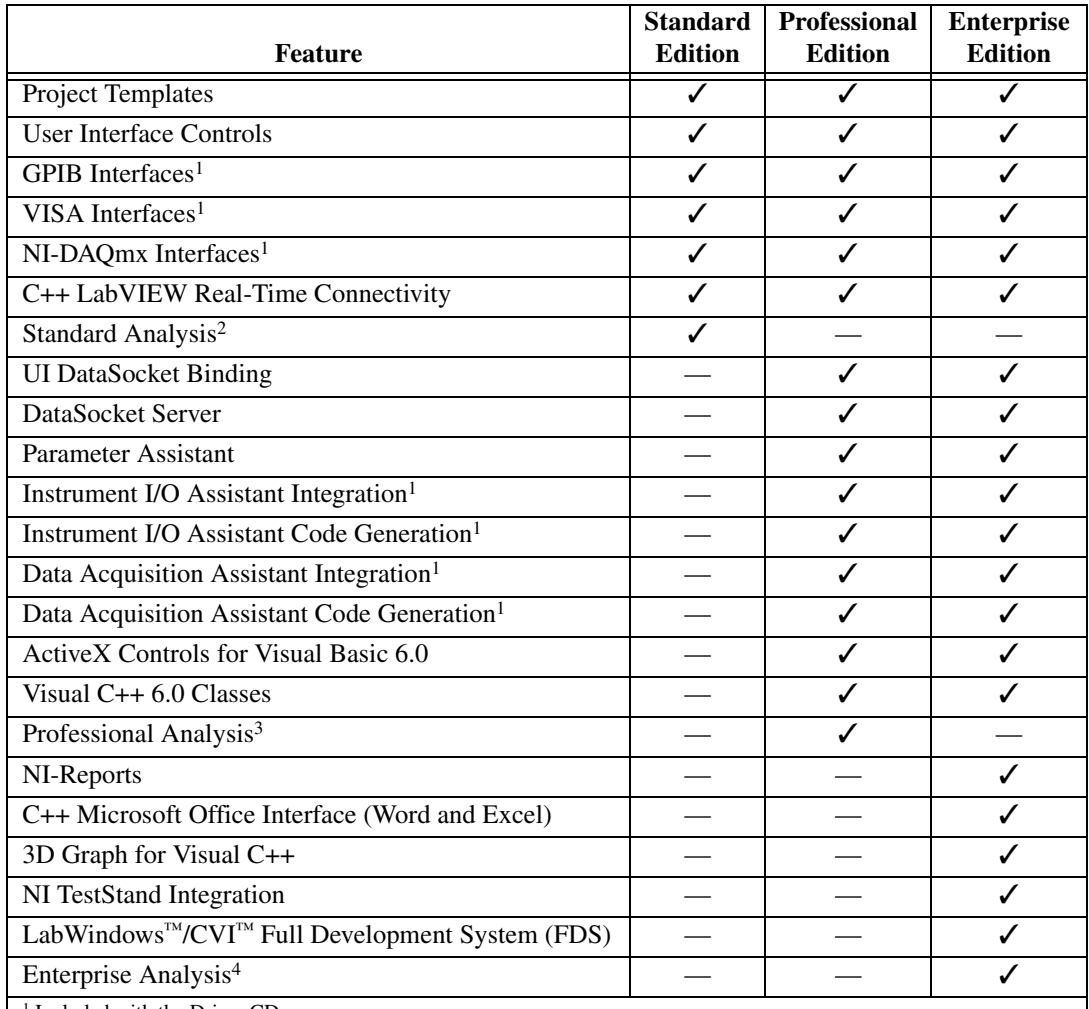

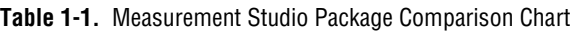

1 Included with the Driver CD.

2 Refer to the *[Standard Analysis](#page-14-3)* section of Chapte[r 2](#page-13-2), *[Measurement Studio .NET Class Libraries](#page-13-3)*, for a list of the functionality included in the Standard Analysis class library.

3 Refer to the *[Professional Analysis](#page-14-4)* section of Chapte[r 2](#page-13-2), *[Measurement Studio .NET Class Libraries](#page-13-3)*, for a list of the functionality included in the Professional Analysis class library.

4 Refer to the *[Enterprise Analysis](#page-15-2)* section of Chapter [2,](#page-13-2) *[Measurement Studio .NET Class Libraries](#page-13-3)*, for a list of the functionality included in the Enterprise Analysis class library.

# <span id="page-11-0"></span>**Measurement Studio Resources**

<span id="page-11-2"></span><span id="page-11-1"></span>As you work with Measurement Studio, you might need to consult other resources. For detailed Measurement Studio help, including function reference and in-depth documentation on developing with Measurement Studio, refer to the *NI Measurement Studio Help* within the Visual Studio .NET environment. The *NI Measurement Studio Help* is fully integrated with the Visual Studio .NET help. You must have Visual Studio .NET installed to view the online help, and you must have the Microsoft .NET Framework SDK 1.1 installed in order for links from Measurement Studio help topics to .NET Framework help topics to work. You can launch the *NI Measurement Studio Help* in the following ways:

- From the Windows Start menu, select **Start»All Programs»National Instruments»Measurement Studio 7.1 for VS .NET 2003» Measurement Studio Documentation**. The help launches in a stand-alone help viewer.
- From Visual Studio .NET, select **Help»Contents** to view the Visual Studio .NET table of contents. The *NI Measurement Studio Help* is listed in the table of contents.
- From Visual Studio .NET, select **Measurement Studio» NI Measurement Studio Help**. The help launches within the application.

**Tip** As you work through this manual, you will see italicized references to relevant help topics. You can find these topics by using the table of contents in the *NI Measurement Studio Help.*

> The following resources also are available to provide you with information about Measurement Studio.

Examples—Measurement Studio installs examples to the following paths, depending on whether you have previously installed Measurement Studio on your machine.

If you have previously installed Measurement Studio for Windows 2000/XP, Version 7.0, the example programs are installed to the following directories:

- Visual Basic .NET or Visual C#—Program Files\National Instruments\MeasurementStudio70\DotNET\Examples
- Visual C++ .NET—Program Files\National Instruments\MeasurementStudio70\VCNET\Examples

 $\mathbb{W}$ 

If you have not previously installed Measurement Studio for Windows 2000/XP, Version 7.0, the example programs are installed to the following directory:

- Visual Basic .NET or Visual C#-Program Files\National Instruments\MeasurementStudioVS2003\DotNET\ Examples
- Visual C++ .NET—Program Files\National Instruments\MeasurementStudioVS2003\VCNET\ Examples
- NI Technical Support—Refer to Appendix A, *[Technical Support and](#page-51-0)  [Professional Services](#page-51-0)*, for more information.
- Measurement Studio Web site, ni.com/mstudio—Contains Measurement Studio news, support, downloads, and evaluation software.
- NI Developer Zone, ni.com/devzone—Provides access to online example programs, tutorials, technical news, and a Developer Exchange where you can participate in discussion forums for Visual Basic, Visual C++, and Visual Studio .NET.
- *Measurement Studio .NET Class Hierarchy Chart* and *Measurement Studio Visual C*++ *Class Hierarchy Chart*—Provide overviews of class relationships within class libraries. Charts are included with all Measurement Studio packages and are posted online under the Product Manuals section of ni.com/mstudio.

<span id="page-13-4"></span><span id="page-13-2"></span><span id="page-13-0"></span>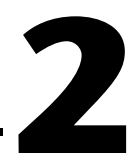

# <span id="page-13-3"></span>**Measurement Studio .NET Class Libraries**

This chapter provides overview information about the .NET class libraries included with Measurement Studio. Refer to the *Using the Measurement Studio .NET Class Libraries* section of the *NI Measurement Studio Help* for detailed information about these libraries.

# <span id="page-13-1"></span>**Measurement Studio .NET Class Libraries Overview**

Measurement Studio provides .NET class libraries that you can use to develop complete measurement and automation applications in Visual Basic .NET and Visual C#.

Measurement Studio includes the following .NET class libraries:

- Analysis
- Common
- NI-488.2
- NI-DAQmx
- NI-VISA
- User Interface

Refer to the following sections for information about each Measurement Studio .NET class library.

# <span id="page-14-5"></span><span id="page-14-0"></span>**Analysis**

The Measurement Studio Analysis .NET class library is in the NationalInstruments.Analysis namespace. The Analysis class library includes a set of classes that provides various digital signal processing, signal filtering, signal generation, peak detection, and other general mathematical functionality. Use this library to analyze acquired data or to generate data.

The functionality included in the Analysis library varies based on the Measurement Studio package you purchased. Refer to the following sections for information about the Standard, Professional, and Enterprise Analysis class libraries.

#### <span id="page-14-3"></span><span id="page-14-1"></span>**Standard Analysis**

<span id="page-14-7"></span>The Standard Analysis class library, which ships with Measurement Studio Standard Edition, includes the sawtooth, sine, square, triangle, and basic function wave generators.

#### <span id="page-14-4"></span><span id="page-14-2"></span>**Professional Analysis**

<span id="page-14-6"></span>The Professional Analysis class library, which ships with Measurement Studio Professional Edition, includes the Standard Analysis functionality as well as the following functionality:

- Bessel, Chebyshev, Inverse Chebyshev, Windowed, Kaiser, and Elliptic Low, High, Bandpass, and Bandstop filters
- Signal processing functions such as convolution, deconvolution, correlation, decimation, integration, and differentiation
- FFT, Inverse FFT, Fast Hartley, Inverse Fast Hartley, Fast Hilbert, Inverse Fast Hilbert, and Real FFT transformations
- Linear algebra functions such as determinant, check positive definiteness, calculate dot product, and other various matrix methods
- Scaled and unscaled windowing classes
- Common statistical functions such as mean, median, mode, and variance
- Exponential, linear, and polynomial curve fitting functions
- Signal generation functions

#### <span id="page-15-2"></span><span id="page-15-0"></span>**Enterprise Analysis**

<span id="page-15-3"></span>The Enterprise Analysis class library, which ships with Measurement Studio Enterprise Edition, includes the Standard and Professional Analysis functionality as well as the following advanced functionality:

- EquiRipple filters
- Linear algebra functions such as forward and back substitution, LU factorization, and Cholesky factorization
- Probability and analysis of variance
- Sinc, impulse, pulse, ramp, and chirp patterns
- General least square curve fit and interpolation functions

<span id="page-15-4"></span>**Tip** For more information about analyzing or generating data with the Analysis class library, refer to the *Using the Measurement Studio Analysis .NET Library* topic in the *NI Measurement Studio Help*.

# <span id="page-15-1"></span>**Common**

 $\heartsuit$ 

 $\mathbb Q$ 

The Measurement Studio Common .NET class library is in the NationalInstruments namespace. The Common class library provides a set of classes that facilitates the exchange of data between the acquisition, analysis, and user interface portions of your application. The Common class library includes the following features:

- A ComplexDouble data type. This data type represents a complex number of type Double that is composed of a real part and an imaginary part.
- A DataConverter class that converts data from one data type to another data type.
- An EngineeringFormatInfo class that defines a custom formatter to format numeric values with engineering notation and International System of Units (SI) prefixes and symbols.

**Tip** For more detailed information about the Common class library, refer to the *NationalInstruments* section in the *NI Measurement Studio Help*.

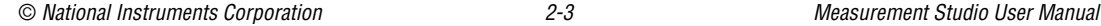

# <span id="page-16-0"></span>**NI-488.2**

<span id="page-16-3"></span>The Measurement Studio NI-488.2 .NET class library is in the NationalInstruments.NI4882 namespace. This class library is included on the Device Drivers CD. The NI-488.2 class library includes a set of classes that communicates with GPIB instruments, controls GPIB boards, and acquires GPIB status information. Use this library to design code that communicates with and controls instruments on a GPIB interface. Use the classes in the NI-488.2 class library to perform the following operations:

- Configure and communicate with GPIB instruments and boards.
- Perform I/O operations using the Device and Board classes.

**Tip** For information about easily creating a Measurement Studio NI-488.2 application using the Instrument I/O Assistant, refer to the *[Creating a Measurement Studio NI-488.2](#page-46-2)  [or NI-VISA Application](#page-46-2)* section of Chapte[r 4](#page-41-2), *[Developing with Measurement Studio](#page-41-3)*. For more information about GPIB, visit ni.com/gpib.

# <span id="page-16-1"></span>**NI-DAQmx**

 $\mathbb Q$ 

 $\mathbb{N}$ 

 $\mathbb Q$ 

<span id="page-16-4"></span><span id="page-16-2"></span>The Measurement Studio NI-DAQmx .NET class library is in the NationalInstruments.DAQmx namespace. This class library is included on the Device Drivers CD. Use the NI-DAQmx class library to communicate with and control NI data acquisition (DAQ) devices.

**Note** Some DAQ devices are not currently supported by the NI-DAQmx driver. Refer to the *NI-DAQ Readme* for a complete listing of supported hardware.

Use the NI-DAQmx class library to perform the following types of tasks:

- Analog signal measurement
- Analog signal generation
- Digital I/O
- Counting and timing
- Pulse generation
- Signal switching

**Tip** For information about easily creating a DAQ application using the NI DAQ Assistant, refer to the *[Creating a Measurement Studio DAQ Application](#page-44-1)* section of Chapte[r 4,](#page-41-2) *[Developing with Measurement Studio](#page-41-3)*. For more information about DAQ, visit ni.com/daq.

<span id="page-17-2"></span><span id="page-17-0"></span>The Measurement Studio NI-VISA .NET class library is in the NationalInstruments.VisaNS namespace. The NI-VISA class library includes a set of classes that provides a rich, object-oriented interface to the NI-VISA driver. Use this library to quickly create bus-independent and/or bus-specific instrument control applications.

The NI-VISA class library supports I/O operations, locking, event handling, and interface-specific extensions. With this class library you can access the functionality available in NI-VISA for communicating with message-based and register-based instruments using the following interfaces:

- GPIB
- PXI
- Serial (RS-232 and RS-485)
- TCP/IP
- USB
- VXI

**Tip** For information about easily creating a Measurement Studio NI-VISA application using the Instrument I/O Assistant, refer to the *[Creating a Measurement Studio NI-488.2](#page-46-2)  [or NI-VISA Application](#page-46-2)* section of Chapte[r 4](#page-41-2), *[Developing with Measurement Studio](#page-41-3)*. For more information about NI-VISA, visit ni.com/visa.

# <span id="page-17-1"></span>**User Interface**

 $\langle \!\psi$ 

<span id="page-17-4"></span><span id="page-17-3"></span>The Measurement Studio User Interface .NET class library is in the NationalInstruments.UI.WindowsForms namespace. The User Interface class library encapsulates the following Measurement Studio user interface controls:

- Waveform graph
- Scatter graph
- Legend
- Knob
- Gauge
- **Meter**
- Slide

© *National Instruments Corporation 2-5 [Measurement Studio User Manual](#page-0-0)*

 $\mathbb Q$ 

- Thermometer
- Tank
- Numeric edit
- Switch
- LED

Use this class library to add measurement-specific user interface controls to your application. Configure the controls programmatically or through the Properties window in the Windows Forms Designer. The following sections describe each of the Measurement Studio user interface controls.

**Tip** For more information about easily using the .NET interface controls, refer to the *Using the Measurement Studio Windows Forms .NET Controls* section in the *NI Measurement Studio Help*.

#### <span id="page-18-0"></span>**Waveform Graph and Scatter Graph Controls**

<span id="page-18-1"></span>Use the Measurement Studio waveform graph and scatter graph controls, as shown in Figure [2-1,](#page-19-0) to display two-dimensional data on a Windows Forms user interface. Use the waveform graph to display data that is uniformly spaced in one dimension. Use the scatter graph to display data that is arbitrarily spaced in two dimensions.

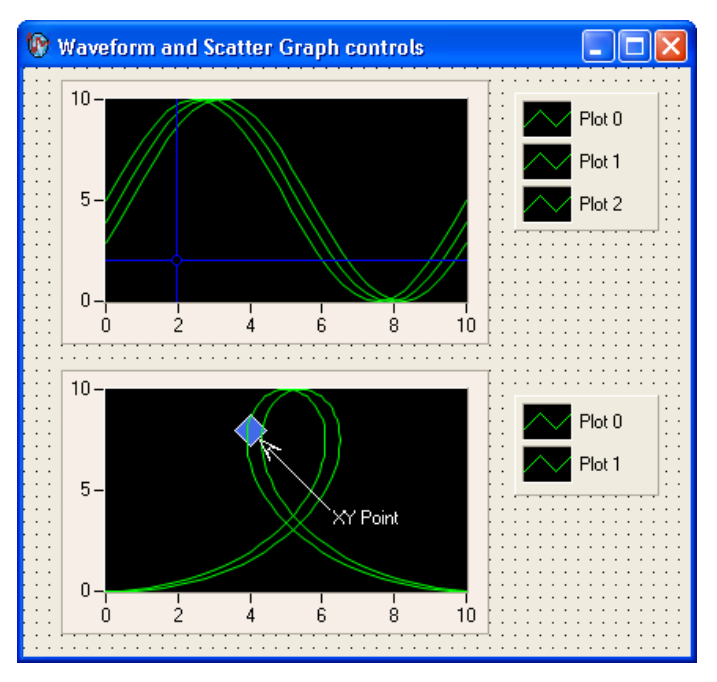

**Figure 2-1.** Waveform Graph with Cursors and Scatter Graph with XY Point Annotation; Both Graphs Have Corresponding Legends

<span id="page-19-0"></span>With the waveform graph and scatter graph controls and the classes that interface with the controls, you can perform the following operations:

- Plot and chart data.
- Configure a graph to contain multiple plots to show separate but related data on the same graph.
- Configure a graph to include multiple axes or independent ranges so that plot data fits the graph plot area.
- Draw lines or fills from a plot to an X value, Y value, or plot.
- Specify plots in the scatter graph control as X and Y data. Specify plots in the waveform graph control as X or Y data and optionally with date and time scaling.
- Specify anti-aliased plots for plot lines.
- Use plot data tooltips to display  $X$  and  $Y$  coordinates when a user hovers the mouse over a data point.
- Use cursors to identify key points in plots and the plot area.
- Configure cursor snap modes to be fixed, floating, nearest point, and to plot.
- Use cursor labels to display X and Y data coordinates that the cursor crosshair points to, and customize the text font and colors of the label.
- Use the extensible plot and plot area drawing capabilities and events to customize the graph appearance.
- Create custom point and line styles for plots and cursors.
- Pan and zoom interactively.
- Configure the axis modes to exact or loose autoscaling, fixed, strip chart, or scope chart.
- Configure major, minor, and custom divisions.
- Use logarithmic axes with configurable bases.
- Configure text labels, arrows, and drawing shapes to annotate a point anywhere in the plot area of the graph.
- Configure range area, text labels, and arrows to annotate a range in the plot area of the graph.
- Copy the graph as a BMP, GIF, JPEG, or PNG image, and paste it to the clipboard or a file.

**Tip** For more information about using the waveform and scatter graph controls, refer to the *Using the Measurement Studio Graph .NET Controls* section in the *NI Measurement Studio Help*.

#### <span id="page-20-0"></span>**Legend Control**

<span id="page-20-1"></span>Use the Measurement Studio legend control, as shown in Figure [2-1](#page-19-0), to display symbols and descriptions for a specific set of elements of another object, such as the plots or cursors of a graph. When you associate the legend control with another object, any changes you make to that object are automatically reflected in the legend. For example, if you associate the legend control with the plots of a graph, any changes you make in the plots collection editor are automatically reflected in the legend.

 $\mathbb Q$ 

 $\mathbb Q$ 

**Tip** For more information about using the legend control, refer to the *Using the Measurement Studio Legend .NET Control* section in the *NI Measurement Studio Help*.

#### <span id="page-21-0"></span>**Numeric Controls**

<span id="page-21-5"></span>Use the Measurement Studio numeric controls to display numerical information on a Windows Forms user interface with the look of scientific instruments. The numeric controls include a knob, gauge, meter, slide, thermometer, and tank. The following sections describe operations available with the controls and the classes that interface with them.

<span id="page-21-2"></span>Use the Measurement Studio knob, gauge, and meter controls, as shown in Figur[e 2-2,](#page-21-1) to represent a knob, gauge, and meter on your user interface.

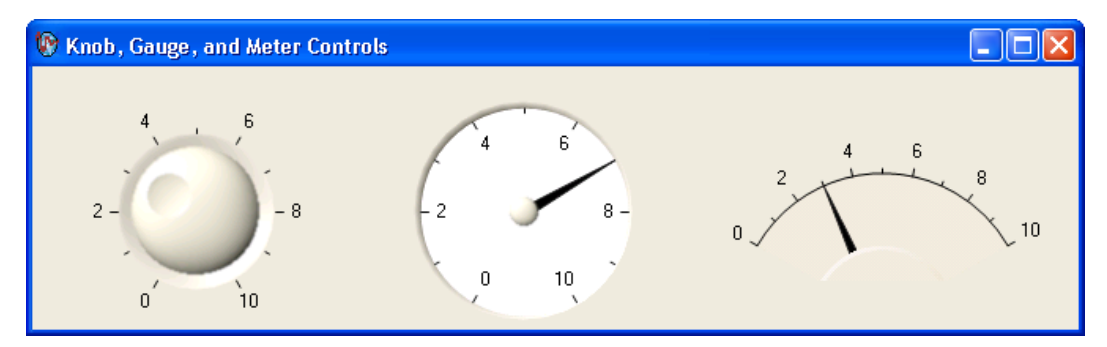

<span id="page-21-4"></span><span id="page-21-3"></span>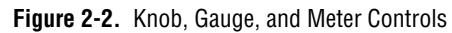

<span id="page-21-1"></span>With the knob, gauge, and meter controls and the classes that interface with the controls, you can perform the following operations:

- Specify the start and sweep angle of the arc programmatically or from the Properties Window.
- Use automatic division spacing and custom divisions, and invert the scale to counter-clockwise.

<span id="page-21-7"></span><span id="page-21-6"></span>Use the Measurement Studio slide, tank, and thermometer controls, as shown in Figure [2-3,](#page-22-0) to represent a slide, tank, and thermometer on your interface.

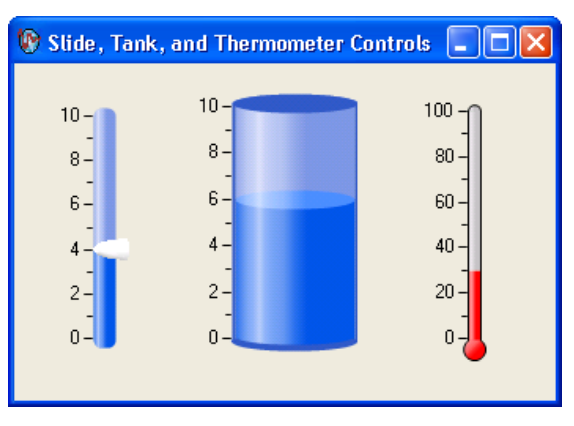

**Figure 2-3.** Slide, Tank, and Thermometer Controls

<span id="page-22-1"></span><span id="page-22-0"></span>With the slide, tank, and thermometer controls and the classes that interface with them, you can perform the following operations:

- Fill the minimum or maximum value of the scale.
- Position the scale horizontally with left, right, or both and position the scale vertically with top, bottom, or both.

With all of the numeric controls and the classes that interface with them, you can perform the following operations:

- Configure the scale to be linear or logarithmic and toggle the visibility of the scale.
- Bind the value to a .NET data source using .NET data binding.
- Connect to the Measurement Studio .NET numeric edit control so that if you change the value of one control, it changes the value of the other control.
- Customize the appearance of the control using 3D lab styles or classic 2D styles and change the color and length of ticks and labels.
- Configure the format of value labels to engineering or date/time.

 $\mathbb Q$ 

**Tip** For more information about using the knob, gauge, meter, slide, tank, or thermometer controls, refer to the *Knob, Gauge, Meter, Slide, Tank*, or *Thermometer Class* sections in the *NI Measurement Studio Help*.

#### <span id="page-23-0"></span>**Numeric Edit Control**

<span id="page-23-2"></span>Use the Measurement Studio numeric edit control, as shown in Figure [2-4](#page-23-1), to display numeric values and to provide a way by which end users can edit numeric values. Typically, you use a numeric edit control to input or display double numerical data instead of using a Windows Forms TextBox or NumericUpDown control.

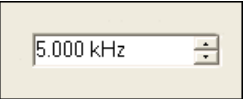

**Figure 2-4.** Numeric Edit Control in Engineering Format Mode

<span id="page-23-1"></span>With the numeric edit control and the classes that interface with the control you can perform the following operations:

- Use up/down buttons for easy incrementing and decrementing.
- Perform range checking.
- Set the range to infinite maximums and minimums.
- Create custom formats or use built-in numeric formats including generic, engineering, and simple double.
- Connect to a numeric control so that if you change the value of one control, it changes the value of the other control.
- Set the coercion mode property to discrete or continuous values. This configures the control to allow entry or display of either a discrete set of values or any value.
- Set the interaction mode to keyboard and mouse, keyboard only, mouse only, or none.
- Use the edit box to select text programmatically and to validate text values.

**Tip** For more information about using the numeric edit control, refer to the *NumericEdit Class* section in the *NI Measurement Studio Help*.

 $\mathbb Q$ 

#### <span id="page-24-0"></span>**Switch and LED Controls**

<span id="page-24-3"></span>Use the Measurement Studio switch and LED controls as Boolean controls on a Windows Forms user interface. You typically use a switch control, as shown in Figure [2-5,](#page-24-1) to receive and control Boolean input on an application user interface.

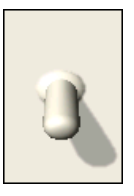

**Figure 2-5.** Switch Control in Vertical Toggle 3D Style

<span id="page-24-1"></span>You typically use an LED control, as shown in Figure [2-6](#page-24-2), to indicate a Boolean value on an application user interface.

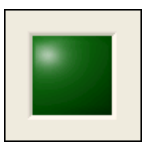

**Figure 2-6.** LED Control in Square 3D Style

<span id="page-24-2"></span>With the switch and LED controls and the classes that interface with the controls, you can perform the following operations:

- Receive notification before or after the state of the control changes.
- Configure how the control behaves when you click it with the mouse or press the spacebar when the control has focus.
- Configure the appearance of the control.
- Make the control background transparent.
- Configure the LED control to blink while it is on or off and configure the rate at which the LED control blinks.

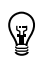

**Tip** For more information about using the switch and LED controls, refer to the *Using the Measurement Studio Switch and LED .NET Controls* section in the *NI Measurement Studio Help.*

# <span id="page-25-2"></span><span id="page-25-0"></span>**3**

# <span id="page-25-3"></span>**Measurement Studio Visual C++ Class Libraries**

This chapter provides overview information about the Visual C++ class libraries that are available with Measurement Studio. Refer to the *Using the Measurement Studio Visual C*++ *Class Libraries* section of the *NI Measurement Studio Help* for detailed information about these libraries.

# <span id="page-25-1"></span>**Measurement Studio Visual C++ Class Libraries Overview**

<span id="page-25-4"></span>Measurement Studio provides libraries of MFC-based classes that you can use to develop complete measurement and automation applications in Visual C++.

Measurement Studio includes the following Visual C++ class libraries:

- 3D Graph
- **Analysis**
- Common
- **Instrument Drivers**
- LabVIEW Real-Time Interface
- Microsoft Excel Interface
- Microsoft Word Interface
- NI-488.2
- NI-DAQmx
- NI-Reports
- NI-VISA
- User Interface
- **Utility**

# <span id="page-26-0"></span>**ActiveX Controls in Visual C++**

<span id="page-26-3"></span>ActiveX controls are specialized COM servers that implement a specific set of interfaces. The Measurement Studio Visual C++ button, graph, knob, numeric edit, slide, and 3D Graph are ActiveX controls. Measurement Studio includes classes that provide native C++ interfaces to the ActiveX controls. For example, the CNiGraph class provides an interface to the CWGraph ActiveX graph control.

The Measurement Studio classes that provide interfaces to the Measurement Studio ActiveX controls simplify using ActiveX controls in Visual C++ interfaces and programs. The features that simplify this process include overloaded functions, the ability to call the control from any thread, and automatic data type translations.

# <span id="page-26-1"></span>**3D Graph Control**

<span id="page-26-4"></span>Use the Measurement Studio ActiveX 3D graph control, as shown in Figur[e 3-1,](#page-26-2) to plot three-dimensional data. The 3D graph is included only in the Measurement Studio Enterprise package.

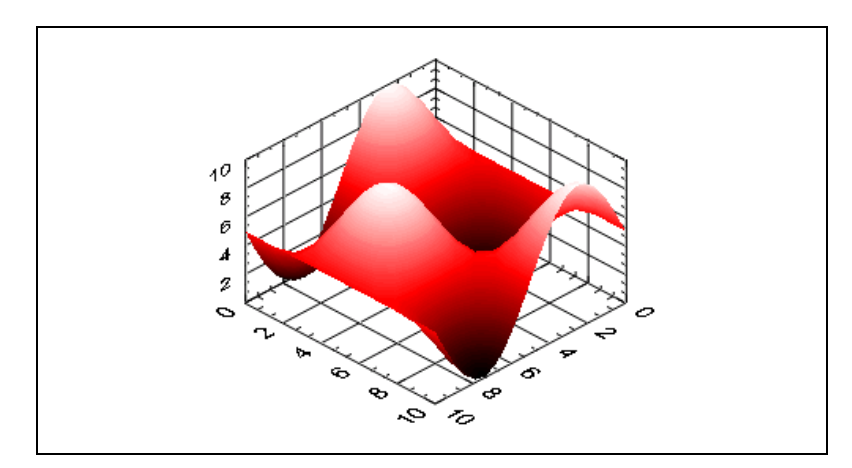

**Figure 3-1.** ActiveX 3D Graph Control

<span id="page-26-2"></span>With the Measurement Studio ActiveX 3D graph control and the classes that interface with the control, you can perform the following operations:

- Plot three-dimensional data, including curves and surfaces.
- Configure the control to render directly to OpenGL-enabled hardware accelerator cards.
- Bind the control to a DataSocket Server to enable automatic read and write functionality.
- Use multiple plot styles—point-line, line-point, hidden-line, contour, surface, surface-line, surface-contour, and surface-normal.
- Create multiple plots with individual properties, such as name, line and point style, width, and base value.
- Configure the axes using customizable ticks, labels, value pairs, and captions.
- Use legends and plane projections.
- Use cartesian, cylindrical, and spherical coordinate systems.
- Customize the control using color maps, transparency, and lighting.
- Display in orthographic and perspective views.
- Use built-in format styles for labels including scientific, symbolic engineering, scaling, time, and date.
- Rotate, pan, and zoom interactively.

<span id="page-27-2"></span>**Tip** For information about easily creating graphs with the 3D graph control library, refer to the *3D Graph Visual C*++ *Class Library Overview* topic in the *NI Measurement Studio Help*.

# <span id="page-27-0"></span>**Analysis**

 $\heartsuit$ 

The Measurement Studio Analysis Visual C++ class library includes a set of classes that provides various digital signal processing, signal filtering, signal generation, peak detection, and other general mathematical functionality. Use the Analysis Visual C++ class library to analyze acquired data or to generate data.

The functionality included in the Analysis library varies based on the Measurement Studio package you purchased. Refer to the following sections for information about the Standard, Professional, and Enterprise Analysis class libraries.

#### <span id="page-27-1"></span>**Standard Analysis**

<span id="page-27-3"></span>The Standard Analysis class library, which ships with Measurement Studio Standard Edition, includes the sawtooth, sine, square, triangle, and basic function wave generators.

### <span id="page-28-0"></span>**Professional Analysis**

<span id="page-28-3"></span>The Professional Analysis class library, which ships with Measurement Studio Professional Edition, includes the Standard Analysis functionality as well as the following functionality:

- Bessel, Chebyshev, Inverse Chebyshev, Windowed Kaiser, and Elliptic Low, High, Bandpass, and Bandstop filters
- Signal processing functions such as convolution, deconvolution, correlation, decimation, integration, and differentiation
- FFT, Inverse FFT, Fast Hartley, Inverse Fast Hartley, Fast Hilbert, Inverse Fast Hilbert, and Real FFT transformations
- Linear algebra functions such as determinant, check positive definiteness, calculate dot product, and other various matrix methods
- Scaled and unscaled windowing classes
- Common statistical functions such as mean, median, mode, and variance
- Exponential, linear, and polynomial curve fitting functions
- <span id="page-28-2"></span>Signal generation functions

### <span id="page-28-1"></span>**Enterprise Analysis**

The Enterprise Analysis class library, which ships with Measurement Studio Enterprise Edition, includes the Standard and Professional Analysis functionality as well as the following advanced functionality:

- EquiRipple filters
- Linear algebra functions such as forward and back substitution, LU factorization, and Cholesky factorization
- Probability and analysis of variance
- Sinc, impulse, pulse, ramp, and chirp patterns
- General least square curve fit and interpolation functions

**Tip** For more information about analyzing or generating data with the Analysis class library, refer to the *Analysis Visual C*++ *Class Library Overview* topic in the *NI Measurement Studio Help*.

 $\mathbb{Q}$ 

# <span id="page-29-0"></span>**Common**

<span id="page-29-2"></span>The Measurement Studio Common Visual C++ class library provides data types and classes that other Measurement Studio Visual C++ class libraries use. The classes that are implemented natively in Visual C++ include the CNiVector and CNiMatrix classes.

The Common class library includes the following data types:

- CNiScalarVector—Implements a vector object that contains scalar numbers.
- CNiScalarMatrix—Implements a matrix object that contains scalar numbers.
- CNiString—Extends the MFC CString class with streaming operators for a variety of data types and with various other string manipulation functions.
- CNiVariant—Extends the MFC COleVariant class with additional constructors and assignment operators for CNiComplex-, CNiVector-, and CNiMatrix-derived objects and with cast operators to convert CNiVariant objects to a variety of other object types.
- CNiException—Extends the MFC CException class and serves as the base class for many Measurement Studio exceptions.
- CNiRegKey—Encapsulates the interface to the Windows registry. Use this class and related classes to open and create keys, get keys, and get values associated with those keys.

∨⊻

**Tip** For more detailed information about the Common class library, refer to the *Common Visual C*++ *Class Library Overview* topic in the *NI Measurement Studio Help*.

# <span id="page-29-1"></span>**Instrument Drivers**

<span id="page-29-3"></span>Measurement Studio includes a set of class libraries that provides Visual C++ classes that you can use to program instruments, such as digital multimeters and oscilloscopes. These Visual C++ classes provide native C++ interfaces to ANSI C DLL-based Interchangeable Virtual Instrument (IVI) drivers. Each Measurement Studio instrument driver class library includes a set of Visual C++ classes that interfaces to a single IVI driver. The Measurement Studio Visual C++ classes provide enhancements to the ANSI C interface, such as automatic data type translation and organization of properties and methods into a logical hierarchy.

IVI drivers are divided into two main categories—class drivers and specific drivers. Each class driver provides a consistent interface to a particular type of device. Measurement Studio includes the following class driver class libraries:

- <span id="page-30-1"></span>• IviDcPwr—Provides an interface to the IVI DC power supply class driver. CNiIviDcPwr is the top-level class of this class library.
- <span id="page-30-2"></span>IviDmm—Provides an interface to the IVI DMM class driver. CNiIviDmm is the top-level class of this class library.
- <span id="page-30-3"></span>IviFgen—Provides an interface to the IVI arbitrary waveform generator class driver. CNiIviFgen is the top-level class of this class library.
- <span id="page-30-4"></span>• IviScope—Provides an interface to the IVI oscilloscope class driver. CNiIviScope is the top-level class of this class library.
- <span id="page-30-5"></span>IviSwitch—Provides an interface to the IVI switch class driver. CNiIviSwtch is the top-level class of this class library.

Each specific driver provides an interface to a particular device, such as the NI-DMM modular instrument. National Instruments provides Measurement Studio Visual C++ instrument driver class libraries for the National Instruments PXI modular instruments and for many third-party vendor instruments. You can download the Measurement Studio Visual C++ instrument driver class libraries from ni.com/idnet.

**Tip** For more information on using instrument drivers, refer to the *Using Instrument Drivers in Measurement Studio Applications* section in the *NI Measurement Studio Help*.

# <span id="page-30-0"></span>**LabVIEW Real-Time Interface**

<span id="page-30-6"></span>Use the Measurement Studio LabVIEW Real-Time Interface Visual C++ class library to read from and write to shared memory on a LabVIEW RT Series processor board. Use shared memory to pass data between LabVIEW RT VIs and your application. Use this class library both from an application that runs on the host machine and from a DLL that you download to the board.

 $\mathbb{N}$ 

 $\left\langle \!\! \left\langle \!\! \left\$ 

**Note** The LabVIEW RT DLLs you create with the Measurement Studio LabVIEW RT Interface Visual C++ class library work only with the LabVIEW Real-Time Module software version 6.0 or later.

**Tip** For more information on using the LabVIEW Real-Time Module, refer to the *LabVIEW Real-Time Interface Visual C*++ *Class Library Overview* topic in the *NI Measurement Studio Help*. For more information about the LabVIEW Real-Time Module, visit ni.com/labviewrt.

# <span id="page-31-0"></span>**Microsoft Excel Interface**

 $\mathbb Q$ 

 $\mathbb Q$ 

 $^{\odot}$ 

<span id="page-31-2"></span>Use the Measurement Studio Excel Visual C++ class library to automatically create Excel spreadsheets and charts from within measurement and automation applications. Use the Microsoft Excel Interface class library to perform offline processing of the measurement and automation data you acquire and analyze using other Measurement Studio Visual C++ classes. This class library is included only in the Measurement Studio Enterprise package.

**Tip** For more information about using the Measurement Studio Excel Visual C++ class library to create applications that present data in Microsoft Excel format, refer to the *Microsoft Excel Interface Visual C*++ *Class Library Overview* topic in the *NI Measurement Studio Help*.

# <span id="page-31-1"></span>**Microsoft Word Interface**

<span id="page-31-3"></span>Use the Measurement Studio Microsoft Word Interface Visual C++ class library to automatically create Word documents from within measurement and automation applications. Use the Microsoft Word Interface class library to perform offline processing of the measurement and automation data you acquire and analyze using other Measurement Studio Visual C++ classes. This class library is included only in the Measurement Studio Enterprise package.

**Tip** For more information about using the Measurement Studio Word Visual C++ class library to create applications that present data in Microsoft Word, refer to the *Microsoft Word Interface Visual C*++ *Class Library Overview* topic in the *NI Measurement Studio Help*.

# <span id="page-32-0"></span>**NI-488.2**

<span id="page-32-3"></span>Use the Measurement Studio NI-488.2 Visual C++ class library to communicate with and control instruments on a GPIB interface. Use the classes in this library to perform the following operations:

- Perform I/O with GPIB instruments and boards.
- Configure GPIB instruments and boards.
- Perform event handling for GPIB instruments and boards.

You can use the NI-488.2 class library to create programs that interface with a device that is using GPIB and/or programs that interface with the GPIB board directly.

<span id="page-32-4"></span>**Tip** For information about easily creating a Measurement Studio NI-488.2 application using the Instrument I/O Assistant, refer to the *[Creating a Measurement Studio NI-488.2](#page-46-2)  [or NI-VISA Application](#page-46-2)* section of Chapte[r 4](#page-41-2), *[Developing with Measurement Studio](#page-41-3)*. For more information about GPIB, visit ni.com/gpib.

# <span id="page-32-1"></span>**NI-DAQmx**

<span id="page-32-2"></span>Use the Measurement Studio NI-DAQmx Visual C++ class library to communicate with and control an NI data acquisition (DAQ) device.

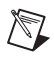

 $\left\langle \!\! \left\langle \!\! \left\$ 

 $\mathbb Q$ 

**Note** Some DAQ devices are not currently supported by the NI-DAQmx driver. Refer to the *NI-DAQ Readme* for a complete listing of supported hardware.

Use the NI-DAQmx class library to perform the following types of tasks:

- Analog signal measurement
- Analog signal generation
- Digital I/O
- Counting and timing
- Pulse generation
- Signal switching

**Tip** For information about easily creating a DAQ application using the NI DAQ Assistant, refer to the *[Creating a Measurement Studio DAQ Application](#page-44-1)* section of Chapte[r 4,](#page-41-2) *[Developing with Measurement Studio](#page-41-3)*. For more information about DAQ, visit ni.com/daq.

# <span id="page-33-0"></span>**NI-Reports**

<span id="page-33-2"></span>Use the Measurement Studio NI-Reports Visual C++ class library to generate printed reports from Measurement Studio Visual C++ applications. This class library is included only in the Measurement Studio Enterprise package.

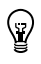

<span id="page-33-3"></span>**Tip** For more information about generating printed reports using the NI-Reports class library, refer to the *NI-Reports Visual C*++ *Class Library Overview* topic in the *NI Measurement Studio Help*.

# <span id="page-33-1"></span>**NI-VISA**

The Measurement Studio NI-VISA Visual C++ class library includes Visual C++ classes that provide an object-oriented interface to the NI-VISA driver. Use the NI-VISA class library to quickly create bus-independent and/or bus-specific instrument control applications.

The NI-VISA class library supports I/O operations, locking, event handling, and interface-specific extensions. With this class library, you can access the functionality available in NI-VISA for communicating with message-based and register-based instruments using the following interfaces:

- GPIB
- PXI
- Serial (RS-232 and RS-485)
- TCP/IP
- USB
- VXI

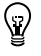

**Tip** For more information about easily creating a Measurement Studio NI-VISA application using the Instrument I/O Assistant, refer to the *[Creating a Measurement Studio](#page-46-2)  [NI-488.2 or NI-VISA Application](#page-46-2)* section of Chapte[r 4,](#page-41-2) *[Developing with Measurement](#page-41-3)  [Studio](#page-41-3)*. For information about NI-VISA, visit ni.com/visa.

# <span id="page-34-0"></span>**User Interface**

<span id="page-34-4"></span>Use the Measurement Studio User Interface Visual C++ class library to add user interface controls to your application. You can configure the user interface controls programmatically or through the property pages in the Visual C++ resource editor. The following sections describe each of the Measurement Studio Visual C++ user interface controls.

### <span id="page-34-1"></span>**Button Control**

<span id="page-34-3"></span>Use the Measurement Studio ActiveX button control, as shown in Figur[e 3-2,](#page-34-2) for different Boolean displays, such as on/off or true/false. Typically, you use buttons to input or display Boolean information or initiate an action in a program. The CNiButton class provides the Visual C++ interface to the ActiveX button control.

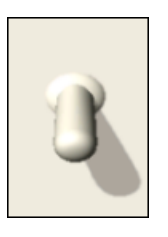

**Figure 3-2.** ActiveX Button Control

<span id="page-34-2"></span>With the button control and the classes that interface with the control, you can perform the following operations:

- Configure how the control behaves when you click it with the mouse or press the spacebar when the control has focus.
- Configure how the button control appears using button styles. You can configure the button control to appear as a push button, LED, or switch.
- Bind properties to a DataSocket source or target. You use binding to read property values from a source and write property values to a target.

**Tip** For more information about easily using the button control, refer to the *Using the Measurement Studio Visual C*++ *Button Control* section in the *NI Measurement Studio Help.*

 $\mathbb{Q}$ 

#### <span id="page-35-0"></span>**Graph Control**

<span id="page-35-2"></span>Use the Measurement Studio ActiveX graph control, as shown in Figur[e 3-3](#page-35-1), to plot and chart two-dimensional data. The CNiGraph class provides the Visual C++ interface to the ActiveX graph control.

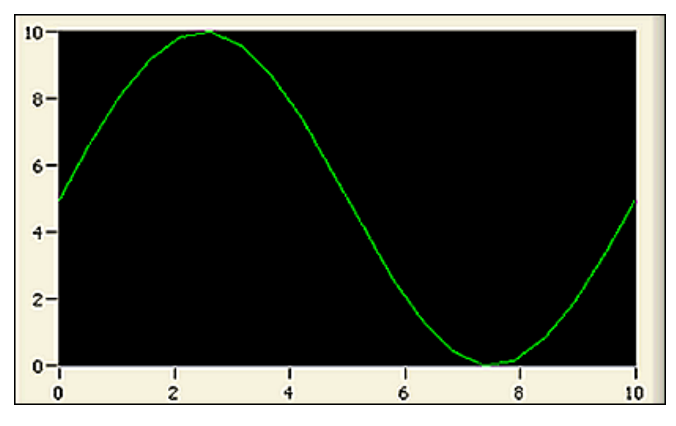

**Figure 3-3.** ActiveX Graph Control

<span id="page-35-1"></span>With the graph control and the classes that interface with the control, you can perform the following operations:

- Plot and chart data.
- Configure a graph to contain multiple plots to show separate but related data on the same graph.
- Configure a graph to include multiple Y axes so that plot data fits the graph plot area.
- Use cursors and annotations to identify key points in plots and the plot area.
- Configure cursor snap modes to be fixed, floating, nearest point, and to plot.
- Pan and zoom interactively.
- Use the CNiAxis class to interface to a single axis of a graph control. This feature allows you to modify the appearance and behavior of the axis.
- Automatically label axes with log or inverted numeric scales.
- Configure the axis modes for manual scaling or autoscaling.
- Configure the graph for fixed, strip, or scope charting.
- Customize the graph by using ticks, labels, and value pairs.

© *National Instruments Corporation 3-11 [Measurement Studio User Manual](#page-0-0)*

• Bind properties to a DataSocket source or target. You use binding to read property values from a source and write property values to a target.

<span id="page-36-2"></span>**Tip** For more information about easily using the graph control, refer to the *Using the Measurement Studio Visual C*++ *Graph Control* section in the *NI Measurement Studio Help.*

### <span id="page-36-0"></span>**Knob Control**

 $\mathbb Q$ 

Use the Measurement Studio ActiveX knob control, as shown in Figur[e 3-4,](#page-36-1) to display numerical information. The CNiKnob class provides the Visual C++ interface to the ActiveX knob control.

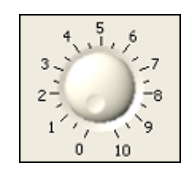

**Figure 3-4.** ActiveX Knob Control

<span id="page-36-1"></span>With the knob control and the classes that interface with the control, you can perform the following operations:

- Use different display styles—dials, gauges, and meters.
- Use multiple control pointers, each representing one scalar value. A control pointer indicates the current value of the knob.
- Use the CNiAxis class to interface to a single axis of a knob control. This feature allows you to modify the appearance and behavior of the axis.
- Automatically label axes with log or inverted numeric scales and continuous or discrete values.
- Customize the knob by using ticks, labels, and value pairs.
- Bind properties to a DataSocket source or target. You use binding to read property values from a source and write property values to a target.

**Tip** For more information about easily using the knob control, refer to the *Using the Measurement Studio Visual C*++ *Knob Control* section in the *NI Measurement Studio Help*.

 $\rm \mathbb{Q}$ 

#### <span id="page-37-0"></span>**Numeric Edit Control**

<span id="page-37-2"></span>Use the Measurement Studio ActiveX numeric edit control, as shown in Figur[e 3-5,](#page-37-1) to display numeric values and provide a way by which end users can edit numeric values. Typically, you use a numeric edit control to input or display numerical data instead of using a text box. The CNiNumEdit class provides the Visual C++ interface to the ActiveX numeric edit control.

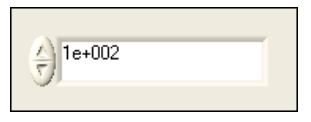

**Figure 3-5.** ActiveX Numeric Edit Control with Scientific Formatting

<span id="page-37-1"></span>With the numeric edit control and the classes that interface with the control, you can perform the following operations:

- Use built-in numeric format styles, including scientific, symbolic engineering, scaling, time, and date.
- Perform range checking.
- Bind properties to a DataSocket source or target. You use binding to read property values from a source and write property values to a target.

**Tip** For more information about easily using the numeric edit control, refer to the *Using the Measurement Studio Visual C*++ *Numeric Edit Control* section in the *NI Measurement Studio Help*.

 $\mathbb{Q}$ 

### <span id="page-38-0"></span>**Slide Control**

<span id="page-38-2"></span>Use the Measurement Studio ActiveX slide control, as shown in Figur[e 3-6,](#page-38-1) to display numerical data. CNiSlide is the class that provides the Visual C++ interface to the ActiveX slide control.

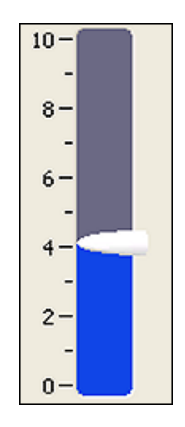

**Figure 3-6.** ActiveX Slide Control

<span id="page-38-1"></span>With the slide control and the classes that interface with the control, you can perform the following operations:

- Use different display styles—vertical, horizontal, tank, and thermometer.
- Use the CNiAxis class to interface to a single axis of a slide control. This ability allows you to modify the appearance and behavior of the axis.
- Use multiple control pointers, each one representing one scalar value.
- Automatically label axes with log or inverted numeric scales and continuous or discrete values.
- Customize the slide by using ticks, labels, and value pairs.
- Bind properties to a DataSocket source or target. You use binding to read property values from a source and write property values to a target.

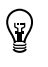

**Tip** For more information about easily using the slide control, refer to the *Using the Measurement Studio Visual C*++ *Slide Control* section in the *NI Measurement Studio Help*.

# <span id="page-39-6"></span><span id="page-39-0"></span>**Utility**

Use the Measurement Studio Utility Visual C++ class library to easily access Windows operating system functionality. Tabl[e 3-1](#page-39-1) lists classes in the Utility class library and their functionality.

<span id="page-39-5"></span><span id="page-39-4"></span><span id="page-39-3"></span><span id="page-39-2"></span><span id="page-39-1"></span>

| <b>Utility Class</b> | <b>Functionality</b>                                                                                                    |
|----------------------|----------------------------------------------------------------------------------------------------|
| CNiFile              | CNiFile extends the MFC CStdioFile class by adding streaming<br>operators for standard Visual C++ data types. In addition, a variety<br>of class static functions add the ability to manipulate file, path,<br>directory, and drive attributes. |
| CNiSound             | CNi Sound encapsulates an interface for generating synchronous and<br>asynchronous tones at specific frequencies.                                                                                                    |
| CNiSystem            | CNiSystem provides the following functionality:                                                                                                    |
|                      | Getting and setting system preferences                                                                                                    |
|                      | Displaying help files                                                                                                    |
|                      | Getting input for the keyboard                                                                                                    |
| CNiSystemTrayIcon    | CNiSystemTrayIcon encapsulates the interface to the system tray<br>area that displays changes in the status of an application. The<br>CNiSystemTrayIcon class includes the following features:                                                  |
|                      | Icons—You can place an icon in the system tray to notify the user<br>$\bullet$<br>of changes in an application status.                                                                                                    |
|                      | String tooltips—You can associate a string tooltip with an icon<br>and display the tooltip when the user hovers over the icon.                                                                                                    |
|                      | Shortcut menus—You can associate a shortcut menu with an icon<br>and display the shortcut menu when the user right-clicks the icon.                                                                                                    |
|                      | Overridable event handling.                                                                                                    |

**Table 3-1.** Utility Class Names and Functionalities

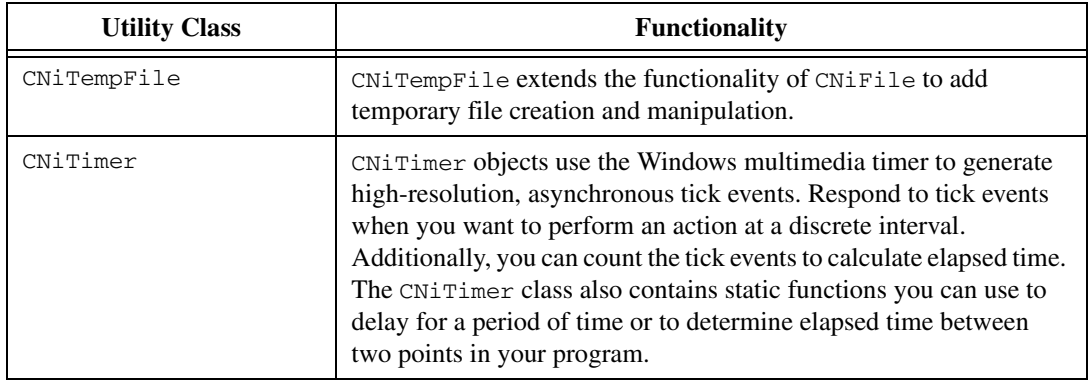

#### **Table 3-1.** Utility Class Names and Functionalities (Continued)

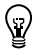

**Tip** For more information about using the Utility class library, refer to the *Utility Visual C*++ *Class Library Overview* topic in the *NI Measurement Studio Help*.

# <span id="page-41-4"></span><span id="page-41-3"></span>**Developing with Measurement Studio**

When you use Measurement Studio in the Visual Studio .NET environment, you have access to measurement and automation tools and features for Visual Basic .NET, Visual C#, and Visual C++ .NET. These integrated tools and features are designed to help you quickly and easily build measurement and automation applications.

This chapter includes the following sections to help you develop applications with Measurement Studio:

- *[Measurement](#page-41-1) Studio Menu*
- *[Creating a New Measurement Studio Project](#page-43-0)*
- *[Creating a Measurement Studio DAQ Application](#page-44-0)*
- *[Creating a Measurement Studio NI-488.2 or NI-VISA Application](#page-46-1)*
- *[Adding or Removing Measurement Studio Class Libraries](#page-48-0)*
- *[Selecting a Measurement Studio Parameter Value](#page-49-0)*
- *[Calling Instrument Drivers from .NET Languages](#page-50-0)*

<span id="page-41-5"></span>These sections include overview information on developing applications with Measurement Studio tools and features. Refer to the *Developing with Measurement Studio* section of the *NI Measurement Studio Help* for more information about the functionality of these tools and features.

# <span id="page-41-1"></span>**Measurement Studio Menu**

The Measurement Studio Menu provides an easy way to access the following National Instruments resources and tools:

**• Parameter Assistant**—Use the Measurement Studio Parameter Assistant to discover and insert valid parameter values for various Measurement Studio class libraries, such as NI-DAQ, NI-488.2, and NI-VISA methods.

<span id="page-41-2"></span><span id="page-41-0"></span>**4**

- **Add/Remove Class Libraries Wizard**—Use the Measurement Studio Add/Remove Class Libraries wizard to add or remove Measurement Studio class libraries or assemblies in existing Visual Basic .NET, Visual C#, or Visual C++ .NET projects.
- <span id="page-42-6"></span>**Project Conversion Wizard—Use the Project Conversion wizard to** convert Measurement Studio 1.0 and 6.0 Visual C++ projects to the current version installed on your machine. Conversion from 7.0 projects to 7.1 projects is not necessary.
- <span id="page-42-0"></span>• **National Instruments Tools»Measurement & Automation Explorer (MAX)—Use MAX** to configure NI hardware; add new channels, interfaces, and virtual channels; execute system diagnostics; and view devices and instruments connected to the system.
- <span id="page-42-5"></span>• **National Instruments Tools»NI Spy**—Use NI Spy to monitor, record, and display National Instruments API calls made by instrument connectivity applications. Use NI Spy to quickly locate and analyze any erroneous National Instruments API calls that an application makes and verify that the communication with an instrument is correct.
- <span id="page-42-2"></span>• **Developer Exchange**—Use NI Developer Exchange at ni.com/devzone to participate in discussion forums and exchange code with measurement and automation developers around the world.
- <span id="page-42-3"></span>**Instrument Driver Network—Use the NI Instrument Driver** Network at ni.com/idnet as a central resource for downloading, developing, and submitting instrument drivers.
- **Search Technical Support**—Use NI Technical Support at ni.com/support to find support resources available for most products, including software drivers and updates, a KnowledgeBase, product manuals, step-by-step troubleshooting wizards, conformity documentation, example code, tutorials and application notes, instrument drivers, discussion forums, and a measurement glossary.
- **NI Measurement Studio Help**—Use the *NI Measurement Studio Help* to access detailed Measurement Studio help, including function reference and in-depth documentation on developing with Measurement Studio.
- <span id="page-42-1"></span>• **Additional Online Resources»Measurement Studio Home Page**—Use the Measurement Studio Web site at ni.com/mstudio to find Measurement Studio news, support, downloads, and evaluation software.
- <span id="page-42-4"></span>• **Additional Online Resources»Measurement Encyclopedia**—Use the online NI Measurement Encyclopedia to find information on measurement principles, standards organizations, and a wide range of technology and measurement terms.
- <span id="page-43-2"></span>• **Preferences**—Use the Measurement Studio Preferences dialog box to configure Measurement Studio settings, such as conversion options and add-in preferences.
- Patents—Use the Patents dialog box to view information about NI patents.
- **About NI Measurement Studio**—Use the NI Measurement Studio About box to view version information.

**Tip** For more information about the resources included in the Measurement Studio Menu, refer to the *Measurement Studio Menu* topic in the *NI Measurement Studio Help*.

# <span id="page-43-0"></span>**Creating a New Measurement Studio Project**

<span id="page-43-3"></span><span id="page-43-1"></span>Measurement Studio includes class library and application templates that you can use to quickly create measurement applications with Visual Basic .NET, Visual C#, and Visual C++ .NET. Use the Visual Studio .NET New Project dialog box, as shown in Figur[e 4-1](#page-44-2), to access these templates and create the following types of projects:

- Measurement Studio Visual Basic .NET project
- Measurement Studio Visual C# project
- Measurement Studio Visual C++ .NET project
- Measurement Studio Visual C++ project with NI LabWindows/CVI libraries

 $\mathbb{Q}$ 

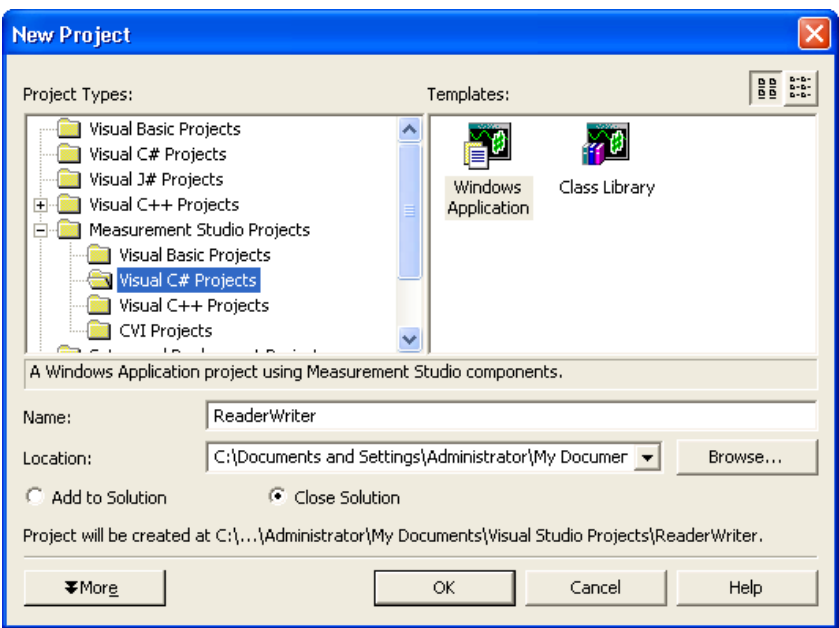

<span id="page-44-3"></span>**Figure 4-1.** New Project Dialog Box

**Tip** For more information about using project templates to create a new Measurement Studio project, refer to the *Creating a New Measurement Studio Project* section in the *NI Measurement Studio Help*. For information about converting Measurement Studio projects, refer to the *Converting Measurement Studio Projects* section in the *NI Measurement Studio Help*.

# <span id="page-44-1"></span><span id="page-44-0"></span>**Creating a Measurement Studio DAQ Application**

<span id="page-44-4"></span>To create a Measurement Studio DAQ application, use the NI DAQ Assistant. The DAQ Assistant integrates into Visual Studio .NET as a code designer. Use the Add New Item wizard to add a DAQ task to your project, and use the DAQ Assistant user interface, as shown in Figure [4-2](#page-45-0), to interactively create and configure the DAQ task. The DAQ Assistant automatically generates a Visual Basic .NET, Visual C#, or Visual C++ .NET class that includes the functionality you configure in the user interface.

<span id="page-44-2"></span> $\mathbb Q$ 

The DAQ Assistant interactively assists you in performing the following operations:

- Creating a DAQ task class
- Configuring a DAQ task class
- Generating a Visual Basic .NET, Visual C#, or Visual C++ .NET class that includes the functionality you configure in the user interface
- Generating code that uses a DAQ task class
- Using a DAQ task class in a project

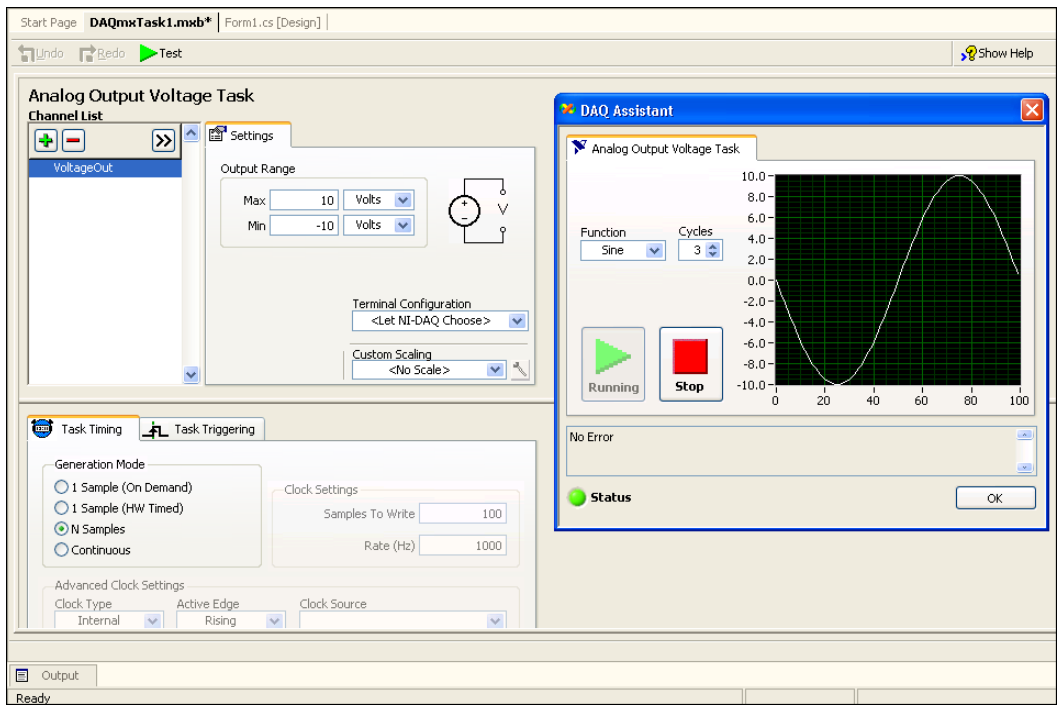

**Figure 4-2.** DAQ Assistant

**Tip** For more information about using the DAQ Assistant to create a Measurement Studio DAQ application, refer to the *Creating a Measurement Studio DAQ Application* section in the *NI Measurement Studio Help*.

<span id="page-45-0"></span> $\mathbb Q$ 

## <span id="page-46-0"></span>**Creating an NI-DAQmx User Control**

<span id="page-46-4"></span>You can create an NI-DAQmx .NET user control with Measurement Studio that provides a default graphical user interface to an NI-DAQmx task. The NI-DAQmx User Control wizard wraps a configured NI-DAQmx task class in a user-friendly control. You can drop the generated user control from the Visual Studio .NET Toolbox onto a form and use it just as you use any Windows Forms control.

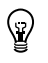

**Tip** For more information on how to create a user control, refer to the *Using a DAQmx Task Class in a Project* topic of the *NI Measurement Studio Help*.

# <span id="page-46-2"></span><span id="page-46-1"></span>**Creating a Measurement Studio NI-488.2 or NI-VISA Application**

<span id="page-46-5"></span><span id="page-46-3"></span>To create a Measurement Studio NI-488.2 or NI-VISA application, use the Instrument I/O Assistant. The Instrument I/O Assistant, as shown in Figur[e 4-3,](#page-47-0) integrates into Visual Studio .NET as a code designer. Use the Add New Item wizard to add an instrumentation task to your project, and use the Instrument I/O Assistant user interface to create and configure the instrumentation task. The Instrument I/O Assistant generates a Visual Basic .NET, Visual C#, or Visual C++ .NET class that includes the functionality you configure in the user interface. Use this assistant to help you write code that communicates with devices such as serial, Ethernet, or GPIB instruments.

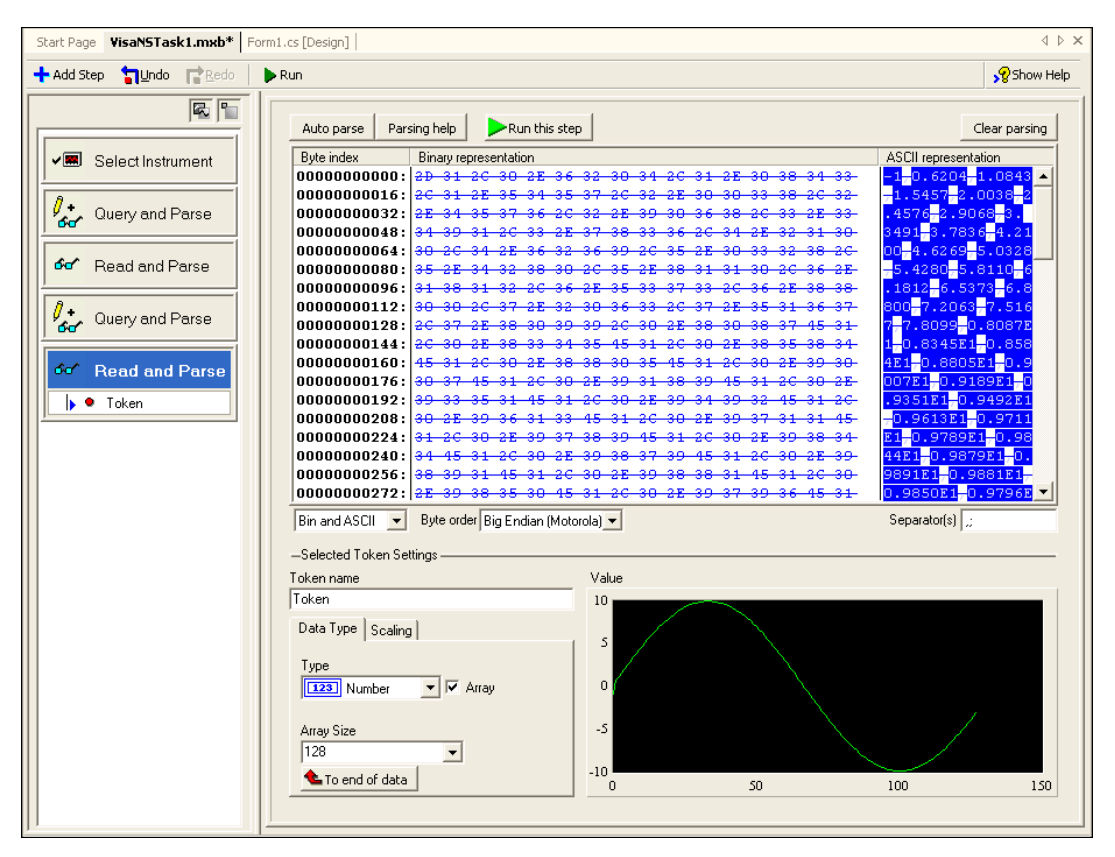

**Figure 4-3.** Instrument I/O Assistant

The Instrument I/O Assistant aids you in performing the following operations:

- Creating an instrumentation task class
- Configuring an instrumentation task class to communicate with an instrument and parse data you receive from the instrument.

**Tip** For more information about using the Instrument I/O Assistant to create a Measurement Studio NI-488.2 or NI-VISA application, refer to the *Creating a Measurement Studio 488.2 or VISA Application* section of the *NI Measurement Studio Help*.

<span id="page-47-0"></span> $\mathbb Q$ 

# <span id="page-48-0"></span>**Adding or Removing Measurement Studio Class Libraries**

<span id="page-48-3"></span><span id="page-48-2"></span>To add or remove Measurement Studio class libraries from a project, use the Measurement Studio Add/Remove Class Libraries wizard on the Measurement Studio menu. This wizard provides an interface, as shown in Figur[e 4-4](#page-48-1), that you can use to select the Measurement Studio class libraries you want to add to or remove from a project.

When you exit the wizard, the wizard adds or removes the appropriate references to or from the project, thus adding or removing the functionality associated with the class library.

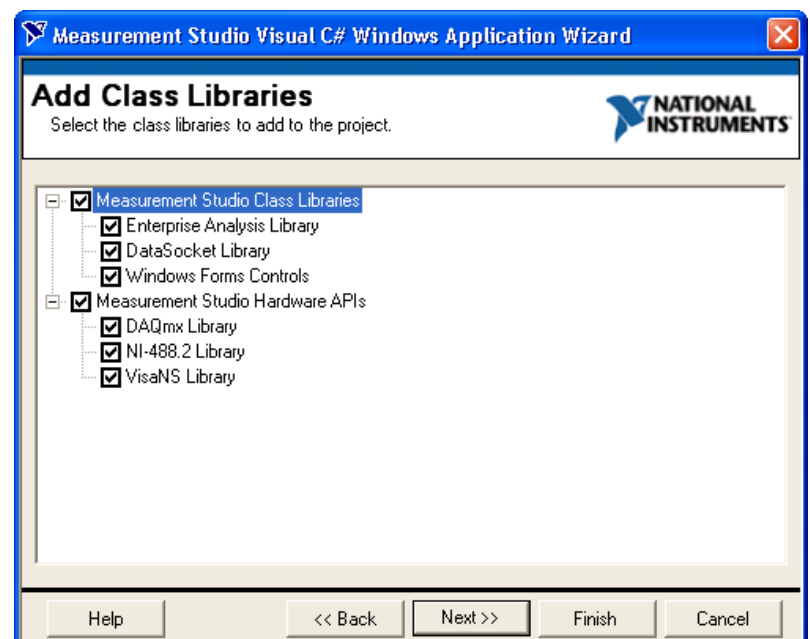

**Figure 4-4.** Measurement Studio Add/Remove Class Libraries Wizard

**Tip** For more information about using the Add/Remove Class Libraries wizard to add or remove Measurement Studio class libraries, refer to the *Adding or Removing Measurement Studio Class Libraries* section in the *NI Measurement Studio Help*.

<span id="page-48-1"></span> $\langle \!\psi$ 

# <span id="page-49-0"></span>**Selecting a Measurement Studio Parameter Value**

<span id="page-49-3"></span><span id="page-49-2"></span>To access I/O devices or resources, you must specify string constants or scalar values for many method parameters and property values. Use the Measurement Studio Parameter Assistant, on the Measurement Studio menu, to discover and insert into your code valid parameter values for methods and various Measurement Studio class libraries, such as NI-DAQmx, NI-488.2, and NI-VISA.

With the Parameter Assistant, you can select the correct parameter value for a device or resource, as shown in Figure [4-5](#page-49-1), based on your current system configuration. Click the Insert Selected Item button on the Parameter Assistant to insert the value into the current location in the active source file.

| <b>Parameter Assistant</b>                                      |                  |  |  |
|-----------------------------------------------------------------|------------------|--|--|
| $\mathbb{F} \mathbb{R} \cdot \mathbb{Q}$                        |                  |  |  |
| <b>Physical Channel</b>                                         |                  |  |  |
| Al Channels                                                     | Dev1/ai0         |  |  |
| AO Channels                                                     | Dev1/ao0         |  |  |
| CI Channels                                                     | Dev1/ctr0        |  |  |
| CO Channels                                                     | Dev1/ctr0        |  |  |
| DILine Channels                                                 | Dev1/port0/line0 |  |  |
| DIPort Channels                                                 | Dev1/port0       |  |  |
| <b>DOLine Channels</b>                                          | Dev1/port0/line0 |  |  |
| DOPort Channels                                                 | Dev1/port0       |  |  |
| Eutomol Channole<br>Dead 750                                    |                  |  |  |
| <b>AO Channels</b><br>Select an analog output physical channel. |                  |  |  |
|                                                                 |                  |  |  |

**Figure 4-5.** Measurement Studio Parameter Assistant

**Tip** For more information about using the Measurement Studio Parameter Assistant to select a parameter value, refer to the *Selecting a Measurement Studio Parameter Value*  section in the *NI Measurement Studio Help*.

<span id="page-49-1"></span> $\langle \mathrm{p} \rangle$ 

# <span id="page-50-0"></span>**Calling Instrument Drivers from .NET Languages**

<span id="page-50-2"></span>To use an IVI or VXI*plug&play* instrument driver with a C DLL in a Measurement Studio .NET application, use the Measurement Studio .NET Instrument Driver wizard to create .NET entry points to the C DLL functions you need to call from your application. Use the Add New Item wizard to select the .NET Instrument Driver Wizard.

The Measurement Studio .NET Instrument Driver wizard, as shown in Figur[e 4-6,](#page-50-1) generates a .NET wrapper class for calling into IVI, VXI*plug&play*, and legacy instrument drivers based on the instrument driver function panel, header file, and an optional .sub file for IVI drivers. The wizard can generate both Visual C# and Visual Basic .NET source code. After completing the wizard, a new instrument driver wrapper class is added to your project and opened in the source code editor.

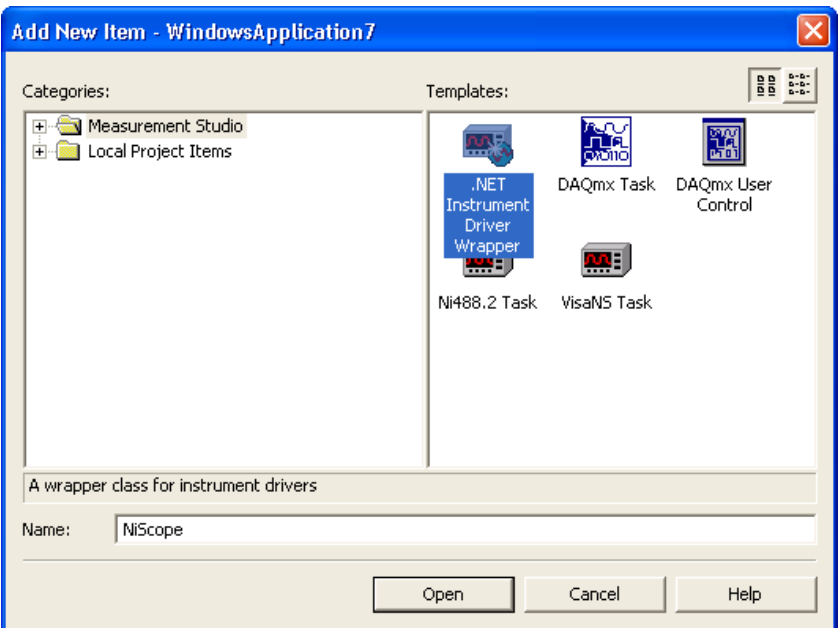

**Figure 4-6.** Launching the Measurement Studio .NET Instrument Driver Wizard from the Add New Item Wizard

**Tip** For more information about the .NET instrument driver wizard, refer to the *Using Instrument Drivers in Measurement Studio Applications* section in the *NI Measurement Studio Help*.

<span id="page-50-1"></span> $\mathbb Q$ 

<span id="page-51-6"></span><span id="page-51-1"></span>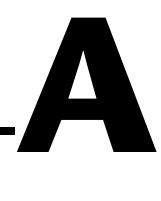

# <span id="page-51-0"></span>**Technical Support and Professional Services**

<span id="page-51-3"></span>Visit the following sections of the National Instruments Web site at ni.com for technical support and professional services:

- <span id="page-51-9"></span><span id="page-51-7"></span><span id="page-51-5"></span><span id="page-51-4"></span><span id="page-51-2"></span>• **Support**—Online technical support resources at ni.com/support include the following:
	- **Self-Help Resources**—For immediate answers and solutions, visit the award-winning National Instruments Web site for software drivers and updates, a searchable KnowledgeBase, product manuals, step-by-step troubleshooting wizards, thousands of example programs, tutorials, application notes, instrument drivers, and so on.
	- **Free Technical Support**—All registered users receive free Basic Service, which includes access to hundreds of Application Engineers worldwide in the NI Developer Exchange at ni.com/exchange. National Instruments Application Engineers make sure every question receives an answer.
- <span id="page-51-8"></span>• **Training and Certification**—Visit ni.com/training for self-paced training, eLearning virtual classrooms, interactive CDs, and Certification program information. You also can register for instructor-led, hands-on courses at locations around the world.
- **System Integration—If** you have time constraints, limited in-house technical resources, or other project challenges, NI Alliance Program members can help. To learn more, call your local NI office or visit ni.com/alliance.

If you searched ni.com and could not find the answers you need, contact your local office or NI corporate headquarters. Phone numbers for our worldwide offices are listed at the front of this manual. You also can visit the Worldwide Offices section of ni.com/niglobal to access the branch office Web sites, which provide up-to-date contact information, support phone numbers, email addresses, and current events.

# <span id="page-52-0"></span>**Glossary**

## **A**

<span id="page-52-2"></span><span id="page-52-1"></span>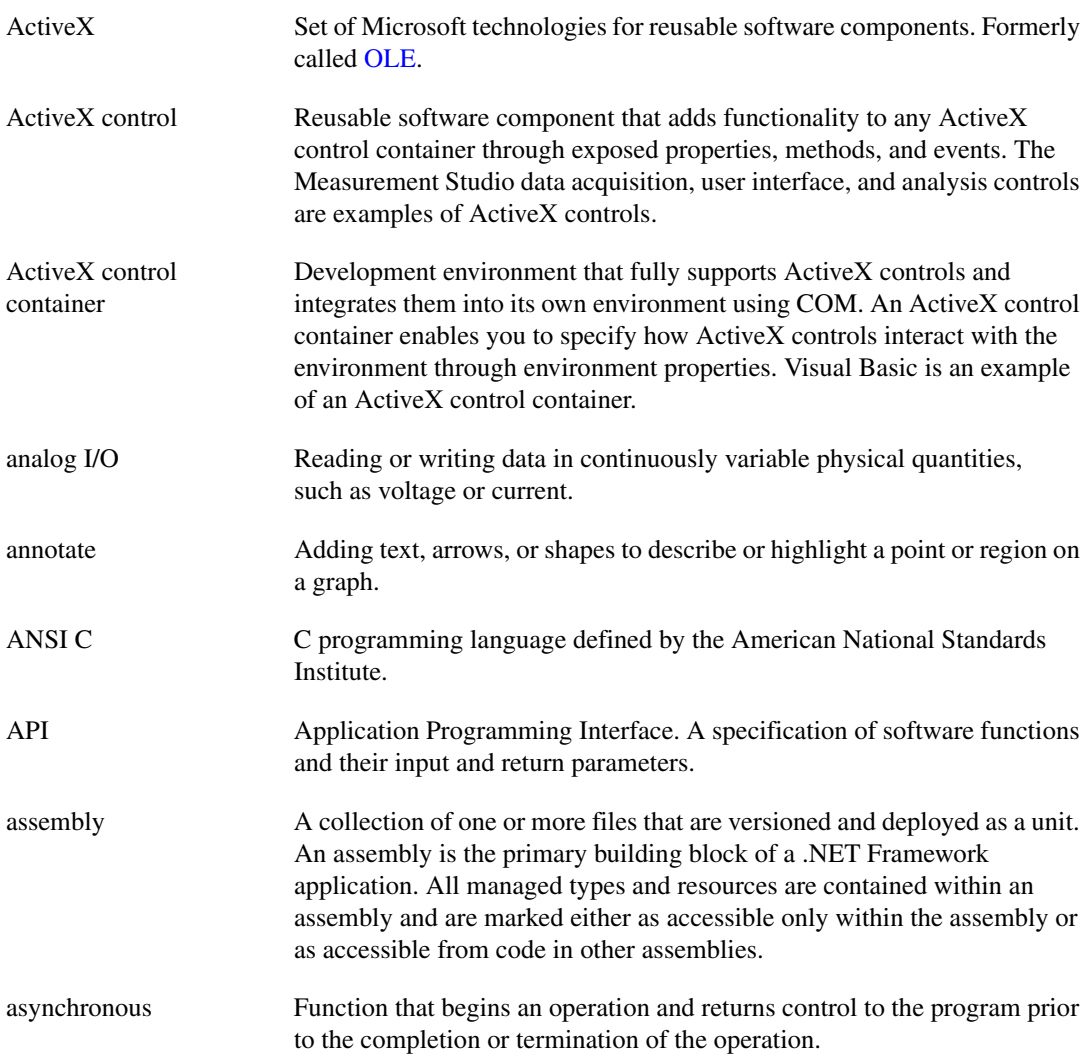

## **B**

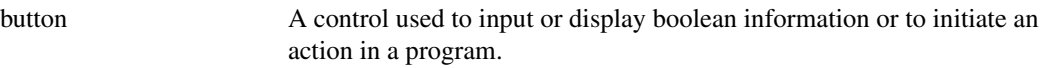

## **C**

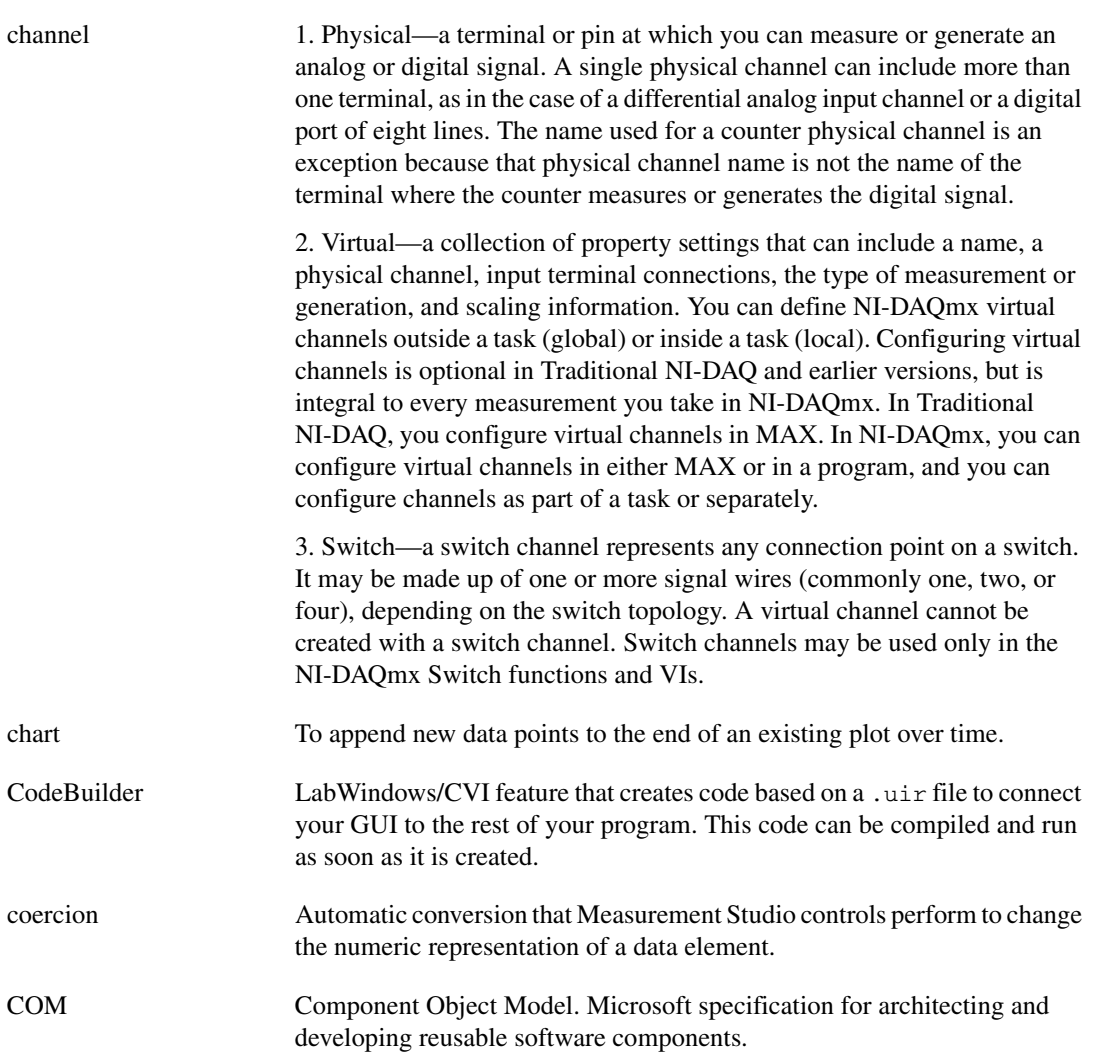

<span id="page-54-0"></span>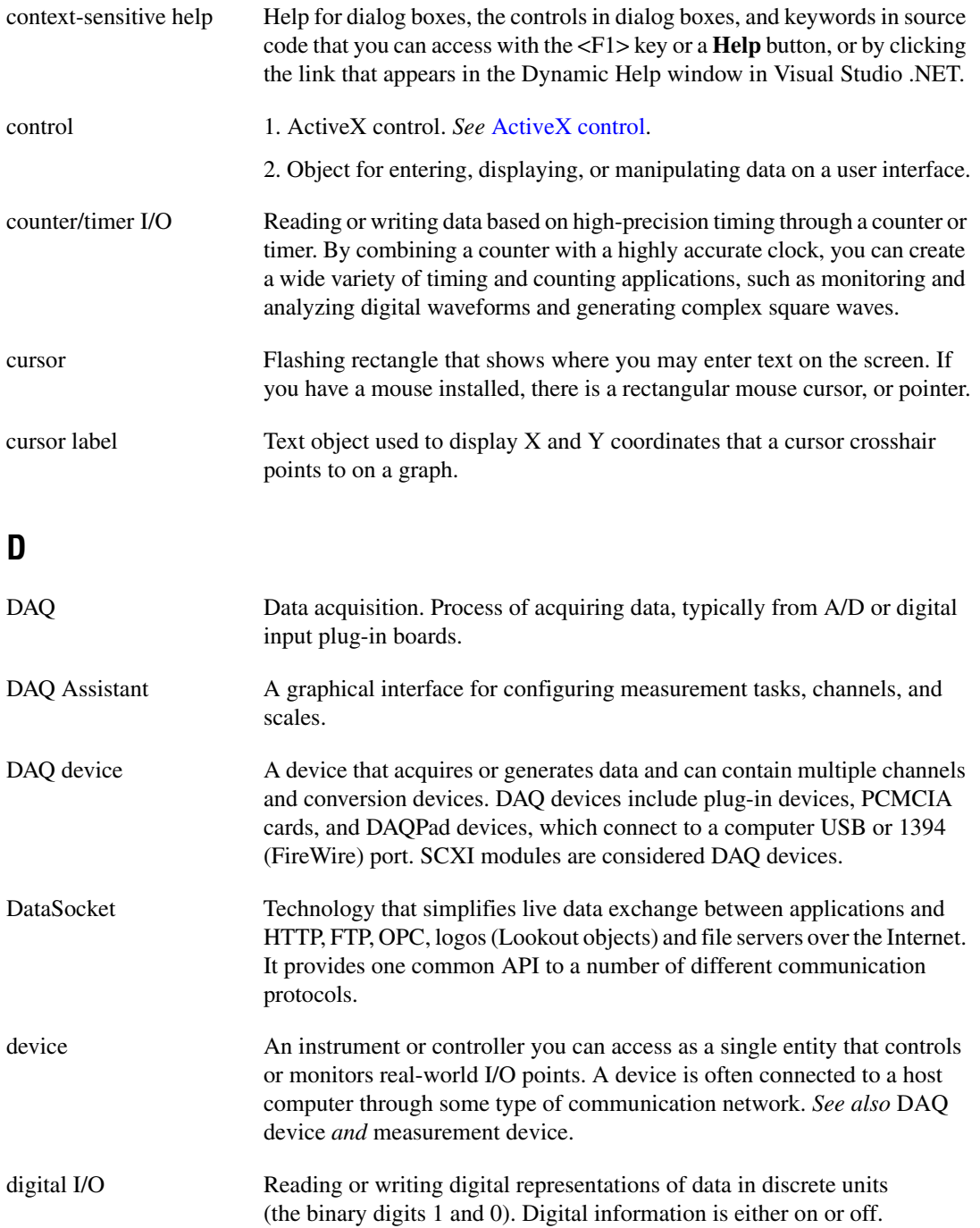

#### *Glossary*

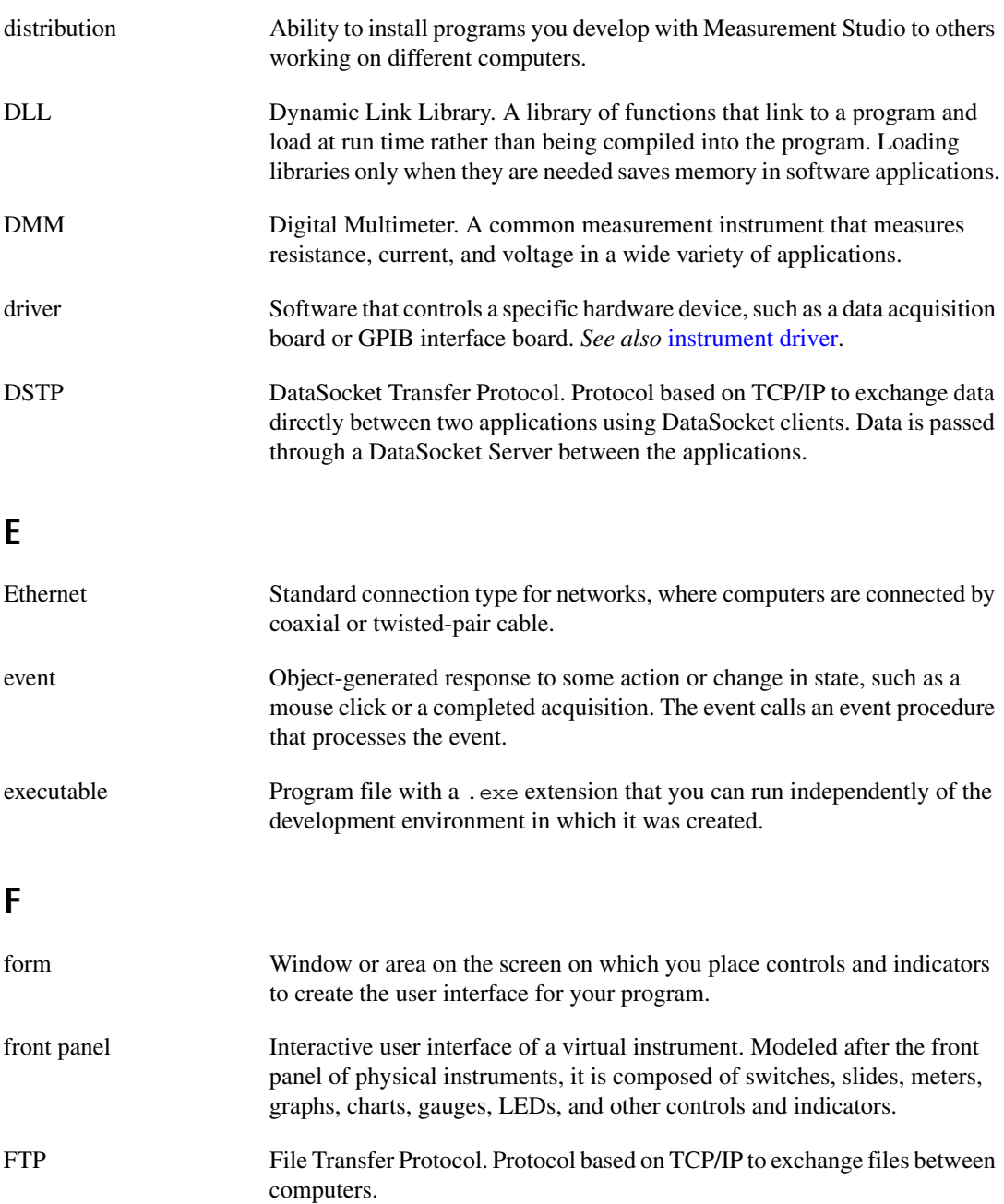

# **G**

<span id="page-56-1"></span><span id="page-56-0"></span>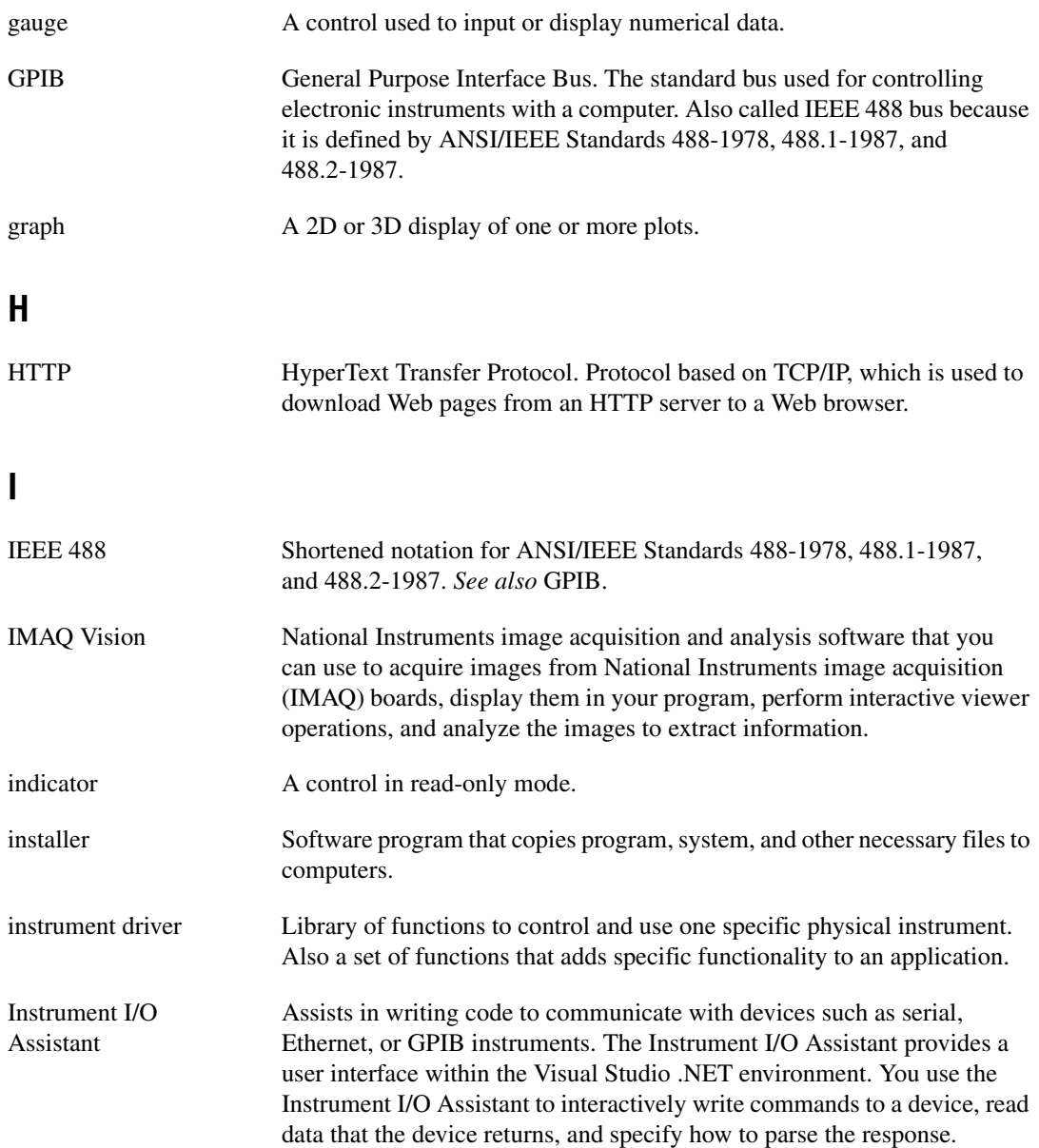

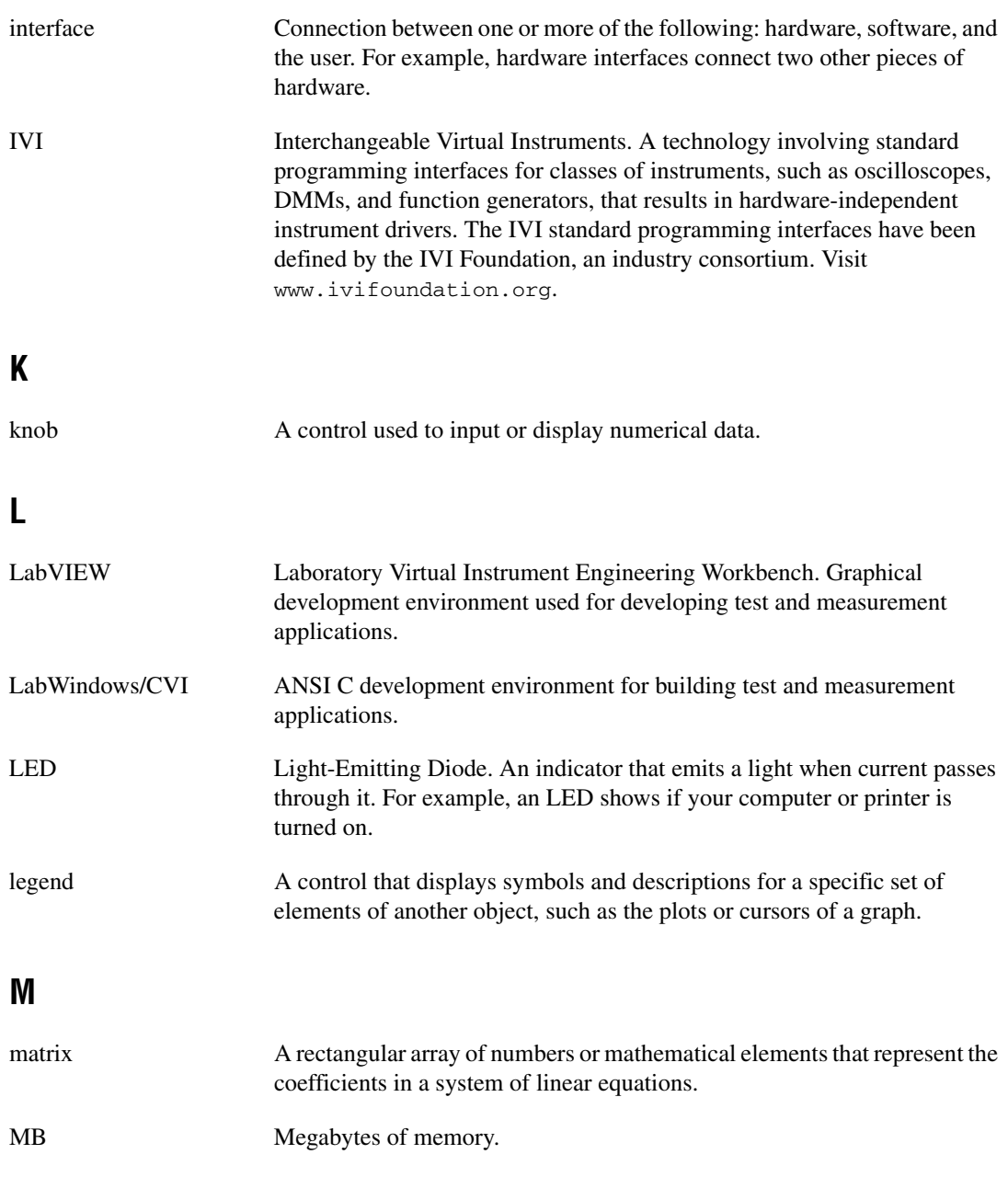

<span id="page-58-0"></span>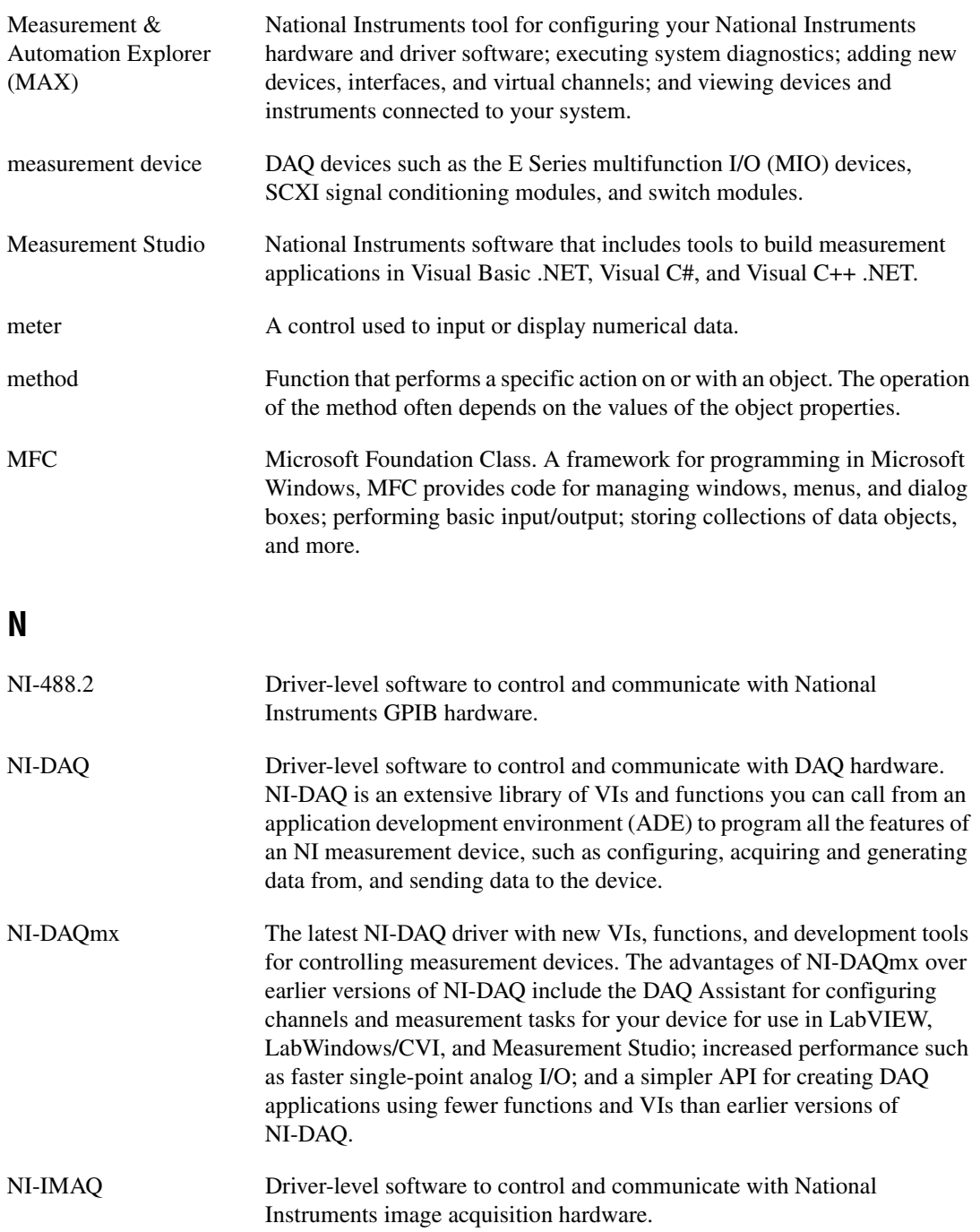

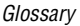

<span id="page-59-1"></span><span id="page-59-0"></span>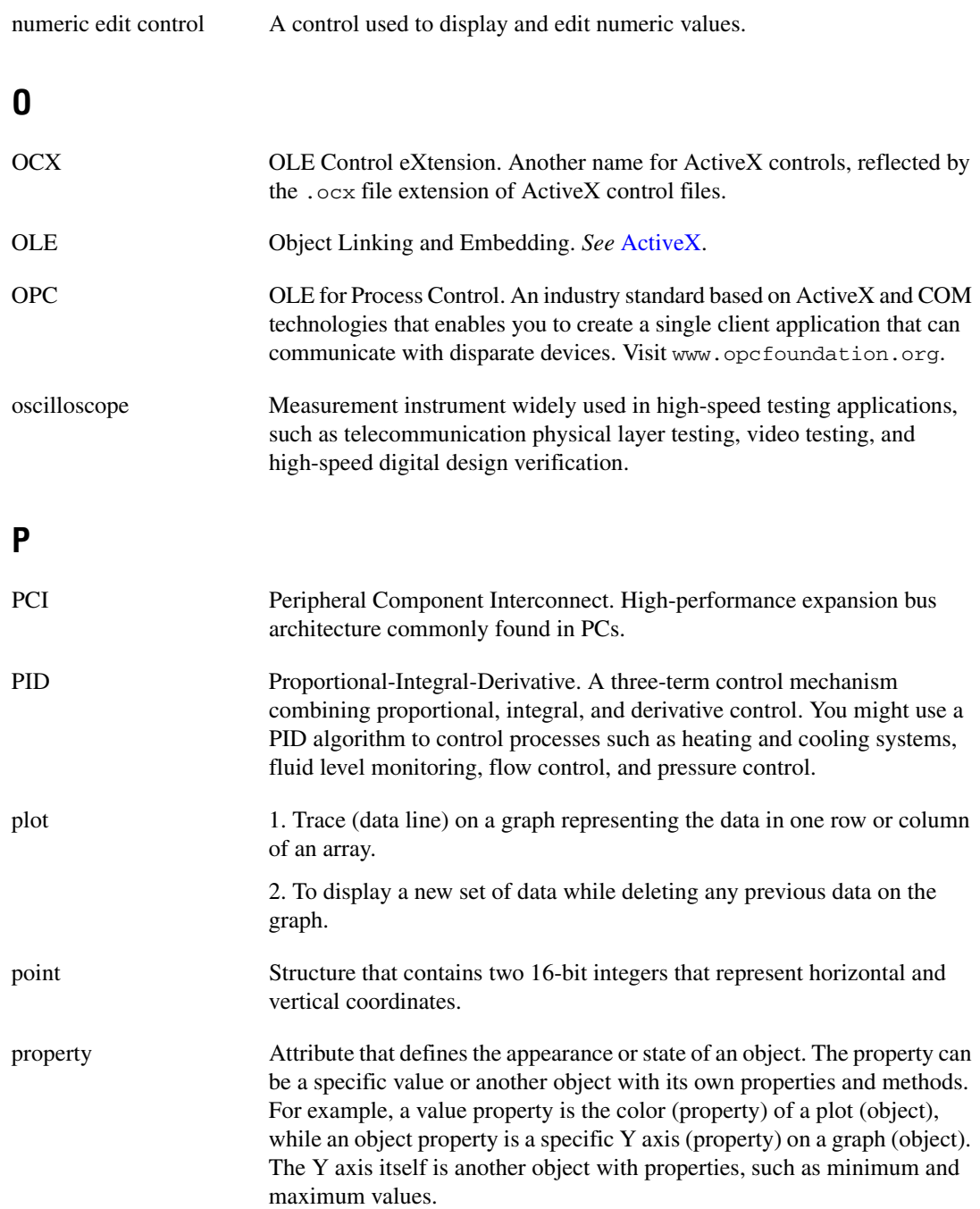

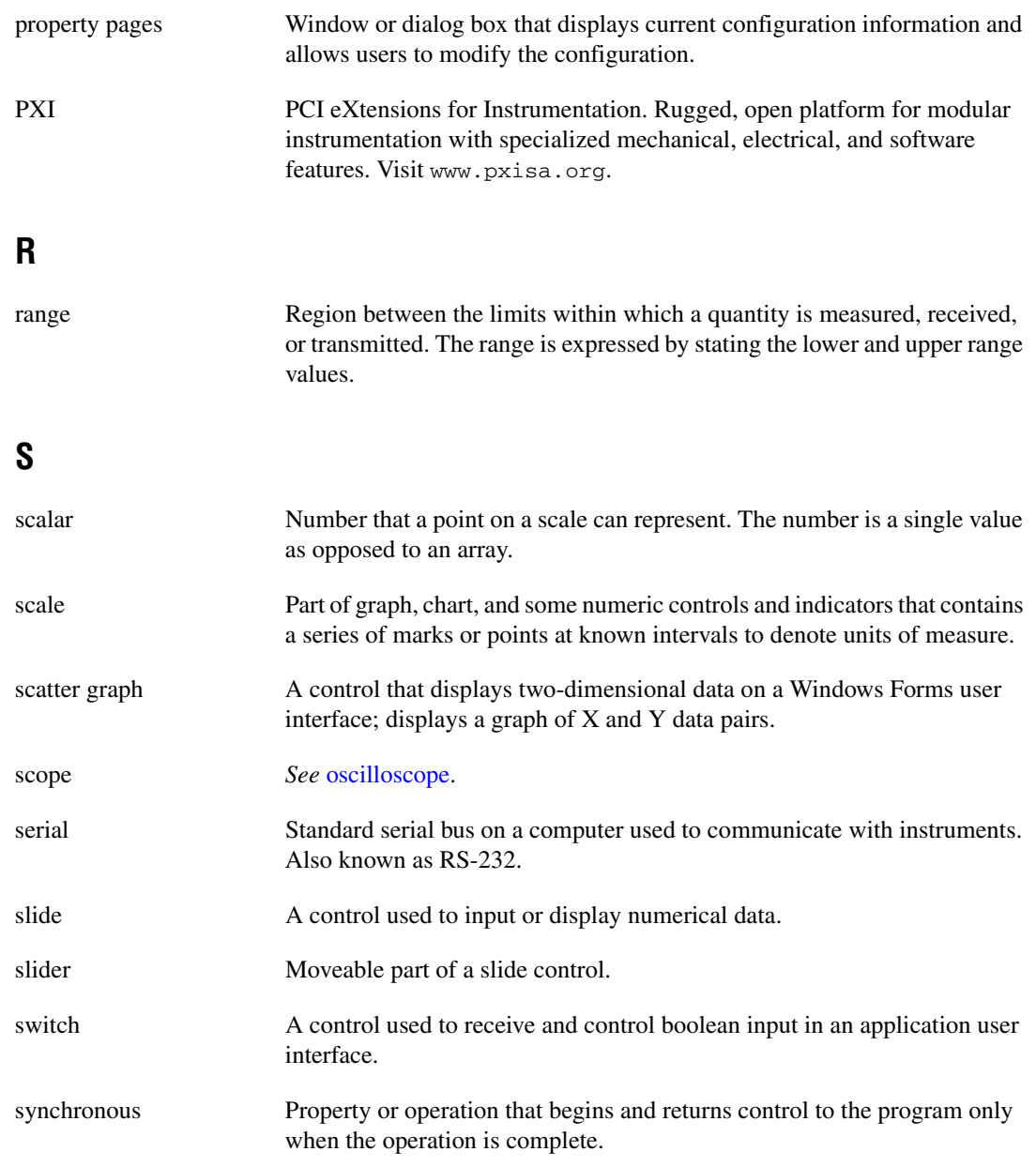

## **T**

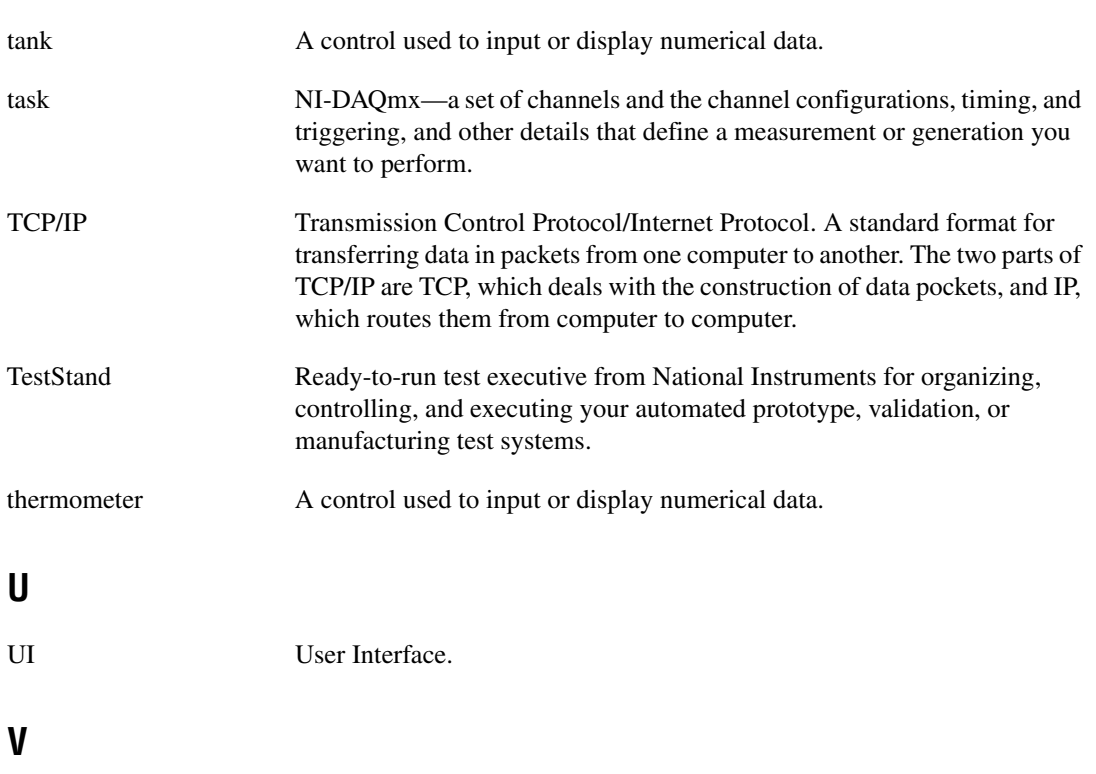

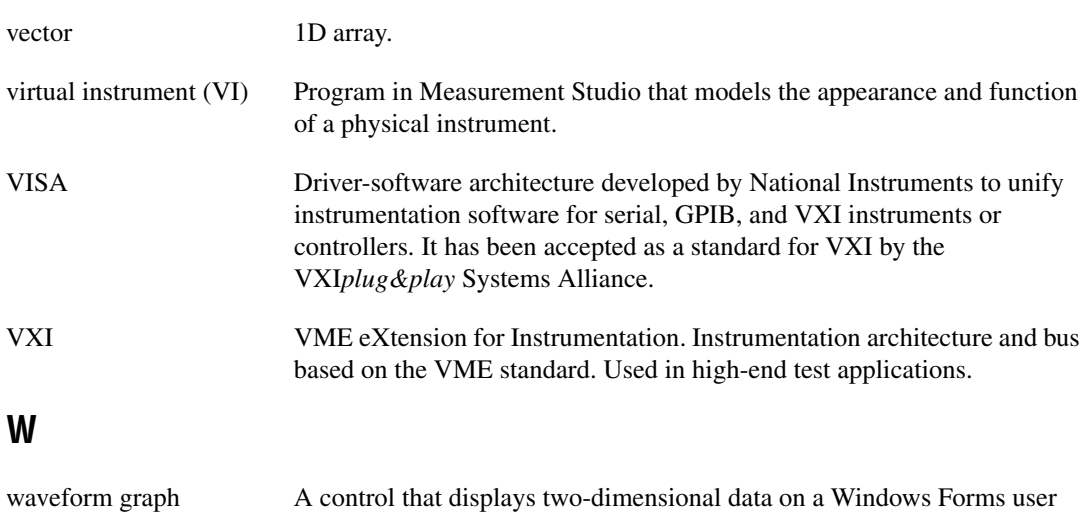

# <span id="page-62-0"></span>**Index**

## **A**

[ActiveX controls in Visual C++, 3-2](#page-26-3) [Add/Remove Class Libraries wizard, 4-8](#page-48-2) [adding or removing Measurement Studio class](#page-48-3)  libraries, 4-8 Analysis [.NET class library, 2-2](#page-14-5) [Enterprise Analysis, 2-3](#page-15-3) [Professional Analysis, 2-2](#page-14-6) [Standard Analysis, 2-2](#page-14-7) [Visual C++ class library, 3-3](#page-27-2) [Enterprise Analysis, 3-4](#page-28-2) [Professional Analysis, 3-4](#page-28-3) [Standard Analysis, 3-3](#page-27-3)

### **B**

[button control, 3-10](#page-34-3)

## **C**

[calling Instrument Drivers from .NET](#page-50-2)  languages, 4-10 class driver class libraries [IviDcPwr, 3-6](#page-30-1) [IviDmm, 3-6](#page-30-2) [IviFgen, 3-6](#page-30-3) [IviScope, 3-6](#page-30-4) [IviSwitch, 3-6](#page-30-5) Common [.NET class library, 2-3](#page-15-4) [Visual C++ class library, 3-5](#page-29-2) conventions used in the manual, *[viii](#page-6-1)* creating [Measurement Studio DAQ application, 4-4](#page-44-3) [Measurement Studio NI-488.2 or NI-VISA](#page-46-3)  application, 4-6

[new Measurement Studio project, 4-3](#page-43-1) [NI-DAQmx user control, 4-6](#page-46-4)

#### **D**

[DAQ Assistant, 4-4](#page-44-4) [data acquisition \(DAQ\), 2-4,](#page-16-2) [3-8](#page-32-2) [developing with Measurement Studio, 4-1](#page-41-4) [diagnostic tools \(NI resources\), A-1](#page-51-2) [distribution requirements, 1-2](#page-8-2) documentation conventions used in manual, *[viii](#page-6-1)* how to use this manual, *[vii](#page-5-2)* [NI resources, A-1](#page-51-3) [drivers \(NI resources\), A-1](#page-51-4)

#### **E**

[examples \(NI resources\), A-1](#page-51-5)

#### **G**

[gauge control, 2-9](#page-21-2) graph control [3D, 3-2](#page-26-4) [ActiveX, 3-11](#page-35-2) [scatter, 2-6](#page-18-1) [waveform, 2-6](#page-18-1)

#### **H**

help [NI Measurement Studio Help, 1-5](#page-11-1) [technical support, A-1](#page-51-3) how to use this manual, *[vii](#page-5-2)*

#### **I**

installation [optional, 1-1](#page-7-4) [procedure, 1-2](#page-8-3) [requirements, 1-1](#page-7-5) [instrument driver wizard, .NET, 4-10](#page-50-2) [instrument drivers \(NI resources\), A-1](#page-51-6) [Instrument Drivers Visual C++ class library,](#page-29-3)  3-5 [Instrument I/O Assistant, 4-6](#page-46-5)

#### **K**

knob [.NET control, 2-9](#page-21-3) [Visual C++ control, 3-12](#page-36-2) [KnowledgeBase, A-1](#page-51-7)

#### **L**

[LabVIEW Real-Time Interface Visual C++](#page-30-6)  class library, 3-6 [LED control, 2-12](#page-24-3) [legend control, 2-8](#page-20-1)

#### **M**

[Measurement & Automation Explorer](#page-42-0)  (MAX), 4-2 Measurement Studio [developing with, 4-1](#page-41-4) [home page, 4-2](#page-42-1) [Menu, 4-1](#page-41-5) [overview, 1-1](#page-7-6) [package comparison chart, 1-4](#page-10-2) [Preferences, 4-3](#page-43-2) [resources, 1-5](#page-11-2) [meter control, 2-9](#page-21-4) [Microsoft Excel Interface Visual C++ class](#page-31-2)  library, 3-7

[Microsoft Word Interface Visual C++ class](#page-31-3)  library, 3-7

#### **N**

[National Instruments support and services,](#page-51-2)  A-1 .NET class libraries [Analysis, 2-2](#page-14-5) [Common, 2-3](#page-15-4) [NI-488.2, 2-4](#page-16-3) [NI-DAQmx, 2-4](#page-16-4) [NI-VISA, 2-5](#page-17-2) [overview, 2-1](#page-13-4) [User Interface, 2-5](#page-17-3) [distribution requirements, 1-2](#page-8-4) [NI DAQ Assistant, 4-4](#page-44-4) [NI Developer Exchange, 4-2](#page-42-2) [NI Instrument Driver Network, 4-2](#page-42-3) [NI Measurement Encyclopedia, 4-2](#page-42-4) [NI Spy, 4-2](#page-42-5) [NI support and services, A-1](#page-51-2) NI-488.2 [creating a 488.2 application, 4-6](#page-46-3) [.NET class library, 2-4](#page-16-3) [Visual C++ class library, 3-8](#page-32-3) NI-DAQmx [creating a DAQ application, 4-4](#page-44-3) [.NET class library, 2-4](#page-16-4) [Visual C++ class library, 3-8](#page-32-4) [NI-Reports Visual C++ class library, 3-9](#page-33-2) NI-VISA [creating a VISA application, 4-6](#page-46-3) [.NET class library, 2-5](#page-17-2) [Visual C++ class library, 3-9](#page-33-3) [numeric controls, 2-9](#page-21-5) numeric edit [.NET control, 2-11](#page-23-2) [Visual C++ control, 3-13](#page-37-2)

# **O**

overview [Measurement Studio, 1-1](#page-7-6) [.NET class libraries, 2-1](#page-13-4) [Visual C++ class libraries, 3-1](#page-25-4)

## **P**

[Parameter Assistant, 4-9](#page-49-2) [programming examples \(NI resources\), A-1](#page-51-5) [project conversion wizard, 4-2](#page-42-6) [project templates, 4-3](#page-43-3)

## **R**

requirements [distribution, 1-2](#page-8-2) [installation, 1-1](#page-7-5)

### **S**

[scatter graph control, 2-6](#page-18-1) [selecting a Measurement Studio parameter](#page-49-3)  value, 4-9 slide control [.NET, 2-9](#page-21-6) [Visual C++, 3-14](#page-38-2) [software \(NI resources\), A-1](#page-51-4) [support, technical, A-1](#page-51-3) [switch control, 2-12](#page-24-3)

#### **T**

[tank control, 2-9](#page-21-7) [technical support, A-1](#page-51-3) [thermometer control, 2-9](#page-21-7) [training and certification \(NI resources\), A-1](#page-51-8) [troubleshooting \(NI resources\), A-1](#page-51-9)

#### **U**

User Interface [.NET class library, 2-5](#page-17-3) [gauge, 2-9](#page-21-5) [knob, 2-9](#page-21-5) [LED, 2-12](#page-24-3) [legend, 2-8](#page-20-1) [meter, 2-9](#page-21-5) [numeric edit, 2-11](#page-23-2) [scatter graph, 2-6](#page-18-1) [slide, 2-10](#page-22-1) [switch, 2-12](#page-24-3) [tank, 2-10](#page-22-1) [thermometer, 2-10](#page-22-1) [waveform graph, 2-6](#page-18-1) [Visual C++ class library, 3-10](#page-34-4) [button, 3-10](#page-34-3) [graph, 3-11](#page-35-2) [knob, 3-12](#page-36-2) [numeric edit, 3-13](#page-37-2) [slide, 3-14](#page-38-2) Utility Visual C++ class library [CNiFile \(table\), 3-15](#page-39-2) [CNiSound \(table\), 3-15](#page-39-3) [CNiSystem \(table\), 3-15](#page-39-4) [CNiSystemTrayIcon \(table\), 3-15](#page-39-5)

#### **V**

Visual C++ class libraries [3D graph, 3-2](#page-26-4) [Analysis, 3-3](#page-27-2) [Common, 3-5](#page-29-2) [distribution requirements, 1-2](#page-8-5) [Instrument Drivers, 3-5](#page-29-3) [LabVIEW Real-Time Interface, 3-6](#page-30-6) [Microsoft Excel Interface, 3-7](#page-31-2) [Microsoft Word Interface, 3-7](#page-31-3) [NI-488.2, 3-8](#page-32-3)

[NI-DAQmx, 3-8](#page-32-4) [NI-Reports, 3-9](#page-33-2) [NI-VISA, 3-9](#page-33-3) [overview, 3-1](#page-25-4) [User Interface, 3-10](#page-34-4) [Utility, 3-15](#page-39-6)

#### **W**

[waveform graph control, 2-6](#page-18-1) [Web resources, A-1](#page-51-3) [Windows Forms user interface controls, 2-5](#page-17-4)

Free Manuals Download Website [http://myh66.com](http://myh66.com/) [http://usermanuals.us](http://usermanuals.us/) [http://www.somanuals.com](http://www.somanuals.com/) [http://www.4manuals.cc](http://www.4manuals.cc/) [http://www.manual-lib.com](http://www.manual-lib.com/) [http://www.404manual.com](http://www.404manual.com/) [http://www.luxmanual.com](http://www.luxmanual.com/) [http://aubethermostatmanual.com](http://aubethermostatmanual.com/) Golf course search by state [http://golfingnear.com](http://www.golfingnear.com/)

Email search by domain

[http://emailbydomain.com](http://emailbydomain.com/) Auto manuals search

[http://auto.somanuals.com](http://auto.somanuals.com/) TV manuals search

[http://tv.somanuals.com](http://tv.somanuals.com/)